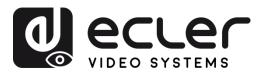

# VEO-XTI2L/VEO-XRI2L

VIDEO OVER IP DISTRIBUTION

Low latency 4K over IP video extenders with KVM and video wall functionality

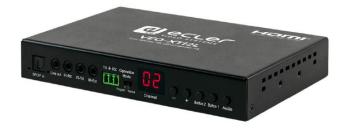

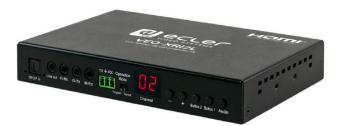

# **USER MANUAL**

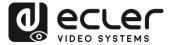

# **CONTENTS**

| Ah | RD | WARE.  |                                                              | 6-55 |
|----|----|--------|--------------------------------------------------------------|------|
|    | 1  | IMPOR  | TANT REMARK                                                  | 6    |
|    | 2  | IMPOR' | TANT SAFETY INSTRUCTIONS                                     | 6    |
|    | 3  | NOTA I | MPORTANTE                                                    | 8    |
|    | 4  | INTRO  | DUCTION                                                      | 8    |
|    | 5  | PACKA  | GE CONTENTS                                                  | 9    |
|    |    | 5.1    | VEO-XTI2L Package                                            | 9    |
|    |    | 5.2    | VEO-XRI2L Package                                            | 9    |
|    | 6  | PANEL  | DESCRIPTIONS                                                 | 10   |
|    |    | 6.1    | Transmitter                                                  | 10   |
|    |    | 6.1    | .1 Front panel                                               | 10   |
|    |    | 6.1    | .2 Rear panel                                                | 11   |
|    |    | 6.2    | Receiver                                                     | 12   |
|    |    | 6.2    | .1 Front panel                                               | 12   |
|    |    | 6.2    | .2 Rear panel                                                | 13   |
|    |    | 6.3    | IR sensor and emitter connections                            | 13   |
|    |    | 6.4    | Group ID selection using remote control                      | 14   |
|    |    | 6.5    | Description of the function buttons                          | 15   |
|    |    | 6.6    | Description of the audio control button                      | 15   |
|    | 7  | INSTAL | LATION AND CONFIGURATION                                     | 16   |
|    |    | 7.1    | Start-up                                                     | 16   |
|    |    | 7.2    | How to find out the IP address of devices                    | 17   |
|    |    | Requi  | rements and recommendations for using a VEO IP video network | 19   |
|    | 8  | SYSTE  | M TOPOLOGY AND CONFIGURATIONS                                | 20   |
|    |    | 8.1    | Point-to-point connection                                    | 20   |
|    |    | 8.2    | Point-to-multipoint connections and operations               | 20   |
|    |    | 8.3    | Multipoint-to-multipoint connections and operations          | 21   |

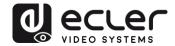

|    | 8.4    | Cor | nnections for interactive applications                        | 21       |
|----|--------|-----|---------------------------------------------------------------|----------|
|    | 8.5    | Vid | leo wall mode                                                 | 22       |
| 9  | CONFIG | GUR | ATION USING ECLERNET MANAGER                                  | 23       |
|    | 9.1    | Ho  | w to find devices in EclerNet Manager                         | 23       |
|    | 9.2    | Ho  | w to add VEO-XTI2l and VEO-XRI2L to an EclerNet Manager pro   | oject 25 |
|    | 9.3    | Wh  | nich functions are available when operating the devices via E | clerNet  |
|    |        | Ma  | nager?                                                        | 28       |
|    | 9.3    | .1  | VEO-XTI2L Transmitter Associated Functions                    | 28       |
|    | 9.3    | .2  | VEO-XRI2L Transmitter Associated Functions                    | 29       |
|    | 9.3    | .3  | How to add control functions to a UCP (User Control Panel)    | 30       |
| 10 | CONFIG | GUR | ATION USING VEO XTI2L - XRI2L CONTROL CENTRE                  | 31       |
|    | 10.1   | Ho  | w to find devices using Control Centre                        | 31       |
|    | 10.2   | Cor | nfiguring the Casting mode using the Control Centre           | 32       |
|    | 10.3   | Cor | nfiguring video wall mode using the Control Centre            | 33       |
| 11 | CONFIG | GUR | ATION USING THE WEB INTERFACE                                 | 35       |
|    | 11.1   | Cor | nfiguring the system settings                                 | 35       |
|    | 11.    | 1.1 | Firmware information and updating                             | 35       |
|    | 11.    | 1.2 | Utilities                                                     | 35       |
|    | 11.    | 1.3 | Statistics                                                    | 36       |
|    | 11.2   | Cor | nfiguring video wall mode using the web interface             | 37       |
|    | 11.    | 2.1 | Basic configuration procedure                                 | 37       |
|    | 11.    | 2.2 | Bevel and gap compensation:                                   | 38       |
|    | 11.    | 2.3 | Size of the structure and position layout                     | 39       |
|    | 11.    | 2.4 | Preferences                                                   | 40       |
|    | 11.    | 2.5 | Apply to                                                      | 41       |
|    | 11.    | 2.6 | Advanced configuration                                        | 42       |
|    | 11.3   | Cor | nfiguring network settings                                    | 46       |
|    | 11.    | 3.1 | Auto IP                                                       | 46       |
|    | 11.    | 3.2 | DHCP (Dynamic Host Configuration Protocol)                    | 47       |
|    | 11.    | 3.3 | Configuring a static IP address                               | 48       |
|    | 11.    | 3.4 | Casting Mode                                                  | 48       |
|    | 11.4   | Cor | nfiguring operating functions                                 | 49       |

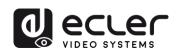

|       | 11.      | 4.1 Setting the video output mode for the receiver     | 50            |
|-------|----------|--------------------------------------------------------|---------------|
|       | 11.      | 4.2 Setting the scalar output mode for the transmitter | 52            |
|       | 11.      | 4.3 USB over IP data extension                         | 52            |
| 12    | FIBRE (  | OPTIC CONNECTION                                       | 54            |
| 13    | FACTO    | RY RESET                                               | 54            |
| 14    | TECHN    | ICAL SPECIFICATIONS                                    | 55            |
| SOFTV | VARE     |                                                        | <b>56-</b> 84 |
| * CON | TROL 1   | ГСР/IР                                                 | 56-66         |
| 15    | THIRD    | PARTY CONTROL PROTOCOL: CONNECTION AND LOGIN           | 57            |
| 16    | CONTR    | OL COMMANDS                                            | 58            |
|       | 16.1     | SET Channel:                                           | 58            |
|       | 16.2     | SET Channel for a specific service:                    | 58            |
|       | 16.3     | GET channel for a specific service                     | 59            |
|       | 16.4     | SET Stop_link command:                                 | 59            |
|       | 16.5     | SET reconnect command                                  | 60            |
|       | 16.6     | SET HDMI Output ON command                             | 60            |
|       | 16.7     | SET HDMI Output OFF command                            | 60            |
|       | 16.8     | SET Video stream Pause ON                              | 60            |
|       | 16.9     | SET Video stream Pause OFF                             | 60            |
|       | 16.10    | Reboot command                                         | 61            |
| 17    | VIDEO    | WALL COMMANDS                                          | 61            |
| 18    | HOW T    | O USE VEO-XTI2L and VEO-XRI2L as a TCP/RS232 converter | 63            |
| 19    | HOW T    | O SEND CONTROL COMMANDS USING ECLERNET MANAGER         | 64            |
|       | 19.1     | Ecler Net Manager Net String Syntax                    | 64            |
|       | 19.2     | Ecler Net Manager Net String Examples                  | 65            |
| * Ho  | ow to co | onfigure a Cisco SG300 Ethernet Switch                 | 67-77         |
| 20    | HOW T    | O CONFIGURE A CISCO SG300 ETHERNET SWITCH INTRODU      | CTION 68      |
| 21    | ESTABI   | LISHING COMMUNICATION WITH THE CISCO ETHERNET SWIT     | ГСН68         |
| 22    | ENIADI   | INC ICMP PROTOCOL                                      | 60            |

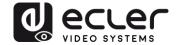

| 73             | NABLING JUMBO FRAME                                      | 23   |
|----------------|----------------------------------------------------------|------|
| 74             | ONFIGURING THE DHCP SERVER                               | 24   |
| 78-84          | to configure D-Link DGS-1210 Ethernet Switch             | * Но |
|                | OW TO CONFIGURE D-LINK DGS-1210 ETHERNET SWITC           | 25   |
| IET SWITCH79   | STABLISHING COMMUNICATION WITH D-LINK ETHERNET           | 26   |
| 79             | NABLING IGMP PROTOCOL                                    | 27   |
| 80             | NABLING Jumbo Frame                                      | 28   |
| et)81          | sabling POWER Saving and EEE (Energy Efficient Ethernet) | 29   |
| IP AND CONTROL | REATING VLANS FOR DANTETM, VIDEO OVER IP                 | 30   |

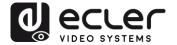

#### 1 IMPORTANT REMARK

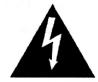

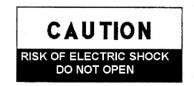

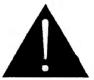

WARNING: SHOCK HAZARD - DO NOT OPEN

AVIS: RISQUE DE CHOC ÉLECTRIQUE - NE PAS OUVRIR

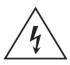

The lightning flash with arrowhead symbol, within an equilateral triangle, is intended to alert the user to the presence of uninsulated "dangerous voltage" within the product's enclosure that may be of sufficient magnitude to constitute a risk of electric shock to persons.

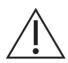

The exclamation point within an equilateral triangle is intended to alert the user to the presence of important operating and maintenance (servicing) instructions in the literature accompanying the appliance.

WARNING (If applicable): The terminals marked with symbol of "2" may be of sufficient magnitude to constitute a risk of electric shock. The external wiring connected to the terminals requires installation by an instructed person or the use of ready-made leads or cords.

**WARNING:** To prevent fire or shock hazard, do not expose this equipment to rain or moisture.

**WARNING:** An apparatus with Class I construction shall be connected to a mains socket-outlet with a protective earthing connection.

#### 2 IMPORTANT SAFETY INSTRUCTIONS

- 1. Read these instructions.
- 2. Keep these instructions.
- 3. Heed all warnings.
- **4.** Follow all instructions.
- **5.** Do not use this apparatus near water.
- 6. Clean only with dry cloth.
- **7.** Do not block any ventilation openings. Install in accordance with the manufacturer's instructions.

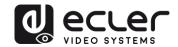

- **8.** Do not install near any heat sources such as radiators, heat registers, stoves, or other apparatus (including amplifiers) that produce heat.
- **9.** Do not defeat the safety purpose of the polarized or grounding type plug. A polarized plug has two blades with one wider than the other. A grounding type plug has two blades and a third grounding prong. The wide blade or the third prong are provided for your safety. If the provided plug does not fit into your outlet, consult an electrician for replacement of the obsolete outlet.
- **10.** Protect the power cord from being walked on or pinched particularly at the plugs, convenience receptacles, and at the point where they exit from the apparatus.
- 11. Only use attachments/accessories specified by the manufacturer.
- **12.** Unplug the apparatus during lightening sorts or when unused for long periods of time.
- 13. Refer all servicing to qualified personnel. Servicing is required when the apparatus has been damaged in any way, such as power supply cord or plug is damaged, liquid has been spilled or objects have fallen into the apparatus, the apparatus has been exposed to rain or moisture, does not operate normally, or has been dropped.
- **14.** Disconnecting from mains: When switching off the POWER switch, all the functions and light indicators of the unit will be stopped, but fully disconnecting the device from mains is done by unplugging the power cable from the mains input socket. For this reason, it always shall remain easily accessible.
- **15.** Equipment is connected to a socket-outlet with earthing connection by means of a power cord.
- **16.** The marking information is located at the bottom of apparatus.
- **17.** The apparatus shall not be exposed to dripping or splashing and that no objects filled with liquids, such as vases, shall be placed on apparatus.

NOTE: This equipment has been tested and found to comply with the limits for a Class A digital device, pursuant to part 15 of the FCC Rules. These limits are designed to provide reasonable protection against harmful interference when the equipment is operated in a commercial environment. This equipment generates, uses, and can radiate radio frequency energy and, if not installed and used in accordance with the instruction manual, may cause harmful interference to radio communications. Operation of this equipment in a residential area is likely to cause harmful interference in which case the user will be required to correct the interference at his own expense.

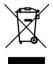

**WARNING:** This product must not be discarded, under any circumstance, as unsorted urban waste. Take to the nearest electrical and electronic waste treatment centre.

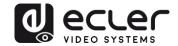

**NEEC AUDIO BARCELONA, S.L.** accepts no liability for any damage that may be caused to people, animal or objects due to failure to comply with the warnings above.

#### **3 NOTA IMPORTANTE**

Thank you for choosing our VEO-XTI2L & VEO-XRI2L Low Latency 4K Video Over IP Extenders!

It is **VERY IMPORTANT** to carefully read this manual and to fully understand its contents before any connection in order to maximize your use and get the best performance from this equipment.

To ensure optimal operation of this device, we strongly recommend that its maintenance be carried out by our authorised Technical Services.

All ECLER products are covered by warranty, please refer to <a href="www.ecler.com">www.ecler.com</a> or the warranty card included with this product for the period of validity and conditions.

#### 4 INTRODUCTION

The VEO-XTI2L and VEO-XRI2L represent a highly versatile solution for distributing video, audio and control signals over a local area network (LAN). They can be used as 4K over IP video, audio and KVM extenders, in multiple configurations, such as point-to-point, point-to-multipoint and multipoint-to-multipoint, or as a device for putting together video wall structures. They also include USB, RS232 and IR signal pass-through control functions, and can be easily configured and managed using EclerNet Manager, which is a piece of utility software for PC (as they are compatible devices), or through the web interface.

#### Features:

- 4K UHD HDMI over IP/Fibre Extension
- USB2.0 over IP extension
- Support for transmission distances of up to 120m, over a single Cat 5e/6 cable
- Support for fibre optic extensions of up to 60Km (Single-mode)
- Supports up to 3840x2160@60Hz input YUV 4:2:0 and 3840x2160@30Hz output.
- HDCP 2.2 / HDCP1.4 compliant
- Support for bi-directional wide band IR (38KHZ-56KHZ) pass-through
- Support for RS232 pass-through and Telnet control

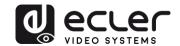

- Includes remote control for infrared/front panel for the group identification channel, with LED display to show group identification in use
- Support for Dolby True HD and DTS-HD Master audio formats
- Support for 3D video formats
- Embedded and unembedded 5.1 SPDIF and analogue stereo L/R
- Support for putting together video wall structures (Maximum size is 8x8)
- Easy installation over gigabit- and IGMP-compliant LANs
- Support for PoE (Power over Ethernet) or 5V-18V external power.

#### 5 PACKAGE CONTENTS

# 5.1 VEO-XTI2L Package

- 1 x 4K over IP transmitter
- 1 x IR remote control
- 1 x IR TX cable
- 2 x IR RX cable
- 1 x Phoenix connector (Euroblock) for the end of the RS232 cable
- 4 x screws
- 2 x detachable mounting tabs
- 1 x 5VDC power adaptor with international pins

#### 5.2 VEO-XRI2L Package

- 1 x 4K over IP receiver
- 1 x IR remote control
- 1 x IR TX cable
- 2 x IR RX cable
- 1 x Phoenix connector (Euroblock) for the end of the RS232 cable
- 4 x screws
- 2 x detachable mounting tabs
- 1 x 5VDC power adaptor with international pins

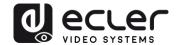

#### 6 PANEL DESCRIPTIONS

#### 6.1 Transmitter

# 6.1.1 Front panel

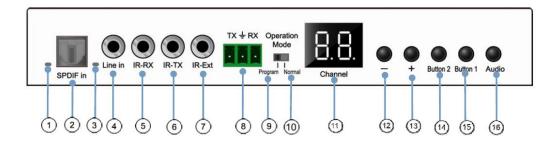

- 1. Not enabled
- 2. Not enabled
- 3. Analogue audio status indicator
- 4. Line input connector for analogue audio
- 5. IR-RX connector for IR sensor
- 6. IR-TX connector for IR emitter
- 7. IR sensor for remote control
- 8. RS232 Full-Duplex Port
- **9.** <u>Program mode</u>: In this mode, the RS232 port is used to control the unit, deactivating the IR-EXT port
- 10. Normal Mode: In this mode, the RS232 port will act as a pass-through extension
- 11. Group ID LED screen
- 12. Group ID DECREASE button
- 13. Group ID INCREASE button
- **14.** Function button (see the <u>Description of the function buttons</u> chapter)
- **15.** Function button (see the <u>Description of the function buttons</u> chapter)
- **16.** HDMI, S/PDIF or Analogue Audio selection button (the default audio selection is HDMI)

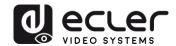

# 6.1.2 Rear panel

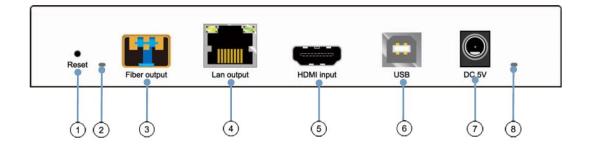

- 1. Reset button (push for 1 second to reset the device)
- 2. Fibre optic connection indicator
- 3. Fibre optic SFP receptacle
- **4.** Cat. 5e/6 connector
- 5. HDMI input port
- 6. USB input (Type B)
- **7.** DC 5V input connector
- 8. LED power indicator

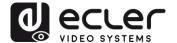

#### 6.2 Receiver

#### 6.2.1 Front panel

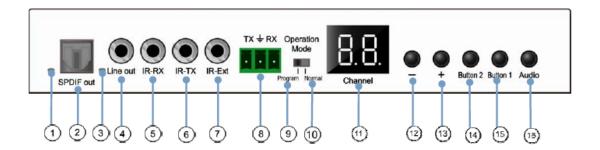

- 1. S/PDIF status indicator
- 2. Audio Output S/PDIF Connector
- 3. Analogue audio status indicator
- 4. Analogue audio line out connector
- **5.** IR-RX connector for IR sensor
- 6. IR-TX connector for IR emitter
- 7. IR sensor for remote control
- 8. RS232 Full-Duplex Port
- **9.** <u>Program Mode</u>: In this mode, the RS232 port is used to control the unit, deactivating the IR-EXT port
- 10. Normal Mode: In this mode, the RS232 port will act as a pass-through extension
- **11.** Group ID LED screen
- 12. Group ID DECREASE button
- 13. Group ID INCREASE button
- **14.** Function button (see the <u>Description of the function buttons</u> chapter)
- **15.** Function button (see the <u>Description of the function buttons</u> chapter)
- **16.** HDMI, S/PDIF or Analogue Audio selection button (the default audio selection is HDMI)

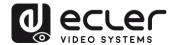

# 6.2.2 Rear panel

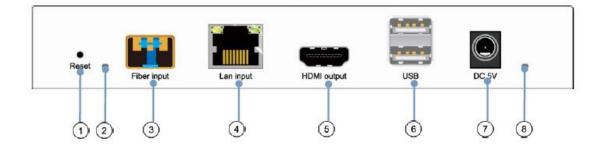

- 1. Reset button (push for 1 second to reset the device)
- 2. Fibre optic connection indicator
- **3.** Fibre optic SFP receptacle
- 4. Cat. 5e/6 connector
- 5. HDMI output port
- 6. USB input (Type A)
- 7. DC 5V input connector
- 8. LED power indicator

# 6.3 IR sensor and emitter connections

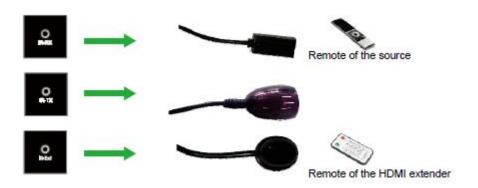

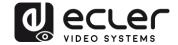

# 6.4 Group ID selection using remote control

The Group ID, or group identifier can be selected using the IR remote controller included. You must ensure that the IR-Ext sensor is connected (see 'Package contents' chapter). The remote control can be used to change the group ID, as explained below.

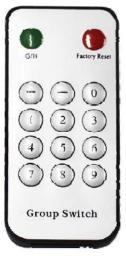

- Once the two-digit group number is displayed, press "+" or "-" to select the previous group ID, or the next one
- Press the numbers to select the desired group ID. For example, if you need to change to 01, press "0", and then press "1"

# **Example:**

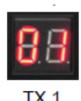

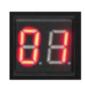

RY '

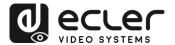

# 6.5 Description of the function buttons

| Transmitter |                    | Receiver    |                    |
|-------------|--------------------|-------------|--------------------|
| Button One  | Button Two         | Button One  | Button Two         |
| Link ON/OFF | Video/Graphic Mode | Link ON/OFF | Video/Graphic Mode |

| Characteristic        | Description                                                                                                    |  |  |
|-----------------------|----------------------------------------------------------------------------------------------------|--|--|
| Link                  | By pressing this button, you can activate or deactivate the video streaming. When the video signal is deactivated, the standby screen will reappear on the target monitor, indicating the current status, until transmission is no longer enabled.                                                                                                    |  |  |
| Video/Graphic<br>Mode | <ul> <li>Video mode: Video stability will be prioritized over bandwidth and resolution, in order to ensure a smooth playback experience</li> <li>Graphic mode: The best viewing experience will be ensured, for graphic/text dominated streams</li> <li>When you press the button to switch between the modes, text will appear in the centre of the target monitor, in green, indicating which mode is active ("Graphic Mode" or "Video Mode")</li> </ul> |  |  |

**Note:** The status of the buttons will be stored in the internal flash memory, and will be remembered after it is rebooted

# 6.6 Description of the audio control button

# **Transmitter**

The "Audio" button on the VEO-XTI2L transmitter allows the "Line in" input to be selected. The external audio will be embedded in the video stream of the HDMI input, overwriting any original audio that may exist

#### Receiver

The "Audio" button on the VEO-XRI2L receiver selects between the "Line out" and "SPDIF out" outputs, through which a copy of the audio received from the transmitter will be extracted. The audio from the HDMI video signal will still be present in the video stream in either case

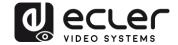

# 7 INSTALLATION AND CONFIGURATION

# 7.1 Start-up

- 1. Check that the power supply is unplugged
- **2.** Connect the transmitter to the video source, and the receiver to a monitor or display, using HDMI cables
- **3.** Connect the USB cables from the transmitter to the PC, and connect additional USB devices such as the USB mouse, USB keyboard and USB memory stick to the receiver
- **4.** Connect the transmitter and receiver to the Ethernet switch using the network cable
- 5. Switch on and activate all connected devices
- **6.** Switch on the transmitter, receiver or PoE switch
- **7.** Connect the IR extension cable to the transmitter, and the IR receiver cable to the receiver, in order to have remote control

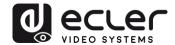

# 7.2 How to find out the IP address of devices

VEO-XTI2L and VEO-XRI2L devices have the "Auto IP" function set by default. This provides automatic IP address assignment on devices that are connected to the same network. The factory-set IP subnet is <u>169.254.x.y</u>.

To find out the IP for each device, it is recommended to consult the <u>'How to find devices in EclerNet Manager'</u> and <u>'How to find devices using Control Centre'</u> chapters.

If you do not have a PC, it is also possible to find out the IP address using the following procedure:

#### Receiver

• Connect the HDMI output of the receiver to a display. The receiver will display the IP address information in the lower right-hand corner of the monitor. The 'Local IP' is the address for the receiver

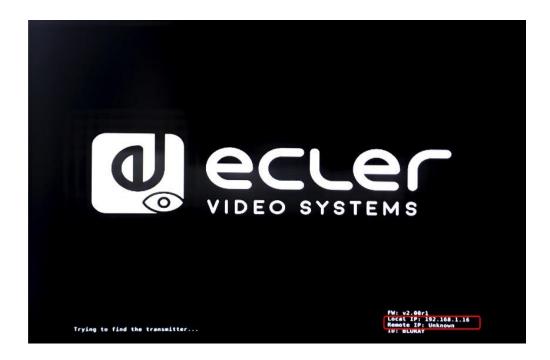

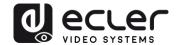

#### **Transmitter**

Connect the transmitter, with no source connected to the HDMI input on the
receiver. Then, with the RX connected to a display via the HDMI output, select the
same Group ID for both devices using the front panel buttons. The IP address
information for both devices will be displayed in the lower right-hand corner of the
monitor. The 'Local IP' is the address of the receiver and the 'Host IP' is the address
of the transmitter.

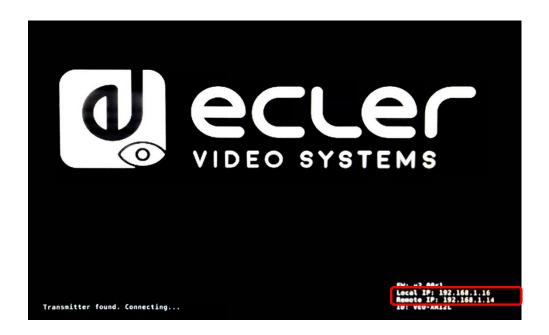

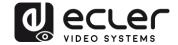

#### Requirements and recommendations for using a VEO IP video network

It is necessary to use gigabit switches with support for Jumbo Frame (or, if this is not available, the ability to extend the size of the IP packet) and IGMP. This will create the most appropriate scenario both for standalone IP video networks, and for cases where IP video systems share the network with other data streams.

The typical transmission speed generated by these devices is approximately 300Mbps, so the use of dedicated networks or VLANs is highly recommended. You must ensure that the processing performance of the gigabit switch is greater than the performance required by the VEO system.

The measured bandwidth shows the video traffic in a typical installation, providing both the average value and the minimum and maximum performance variations (Mbps) in the table below:

| Video Resolution       | Quality Level | Max Frame<br>Rate | Average Network<br>Bandwidth (Mbps) |
|------------------------|---------------|-------------------|-------------------------------------|
| 3840x2160<br>(2160p30) | Auto          | 30                | 218 (146~268)                       |
| 1920x1080 (1080p)      | Auto          | 60                | 133 (80~210)                        |
| 1280x720 (720p)        | Auto          | 60                | 147 (112~177)                       |
| 1600x1200 (UXGA)       | Auto          | 60                | 81 (57~105)                         |
| 1280x1024 (SXGA)       | Auto          | 60                | 113 (79~150)                        |
| 1024x768 (XGA)         | Auto          | 60                | 81 (72~120)                         |
| 800x600 (SVGA)         | Auto          | 60                | 66 (49~82)                          |
| 640x480 (VGA)          | Auto          | 60                | 43 (29~56)                          |

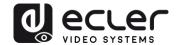

#### 8 SYSTEM TOPOLOGY AND CONFIGURATIONS

**Note:** Connecting or disconnecting HDMI cables while VEO devices are switched on may result in video signal dropouts while a stable connection is re-established.

#### 8.1 Point-to-point connection

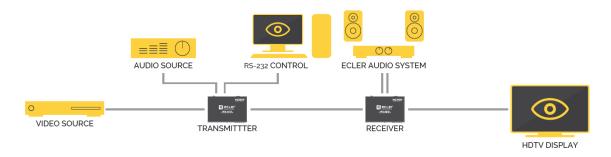

When the VEO-XTI2L and VEO-XRI2L are connected as a simple extension within a point-to-point topology, no configuration is required. The devices have a default setting of "Auto IP" (169.254.x.x), and each transmitter will send a <u>unicast</u> video stream to the corresponding receiver when the same Group ID is selected. Point-to-point connection is the default.

# 8.2 Point-to-multipoint connections and operations

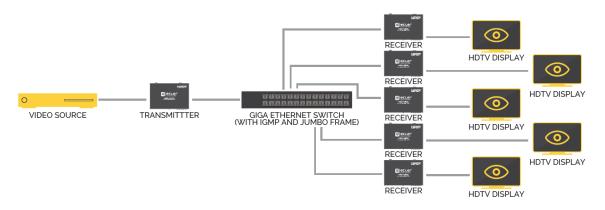

When the VEO-XTI2L and VEO-XRI2L are connected as a distribution system within a point-to-multipoint connection, both the transmitters and the receivers must be configured as <u>multicast</u> (refer to the '<u>Which functions are available when operating the devices via EclerNet Manager?</u>', '<u>Configuring the Casting Mode using the Control Centre</u>' and '<u>Casting Mode</u>' chapters in this manual). Each receiver must be set to the same group ID as the transmitter.

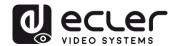

#### 8.3 Multipoint-to-multipoint connections and operations

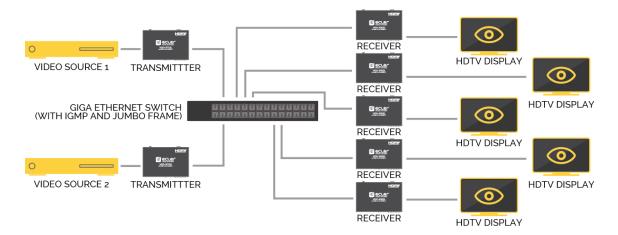

When the VEO-XTI2L and VEO-XRI2L are to be used as an IP matrix system within a multipoint-to-multipoint connection, both the transmitters and the receivers must be configured as <u>multicast</u> devices. Each receiver can decode the stream related to the group ID of the desired transmitter.

# 8.4 Connections for interactive applications

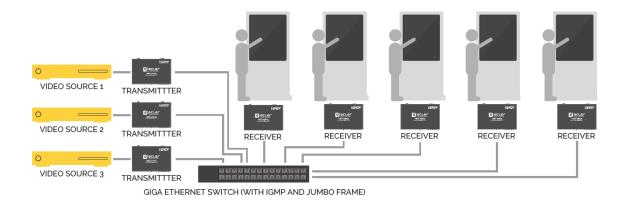

When it is necessary to control interactive video content via touch screens, or to have KVM extensions (keyboard, mouse, video), the USB signals must be extended, in addition to the video signals. Refer to the 'USB data over IP Extension' chapter of this manual for further instructions.

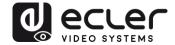

#### 8.5 Video wall mode

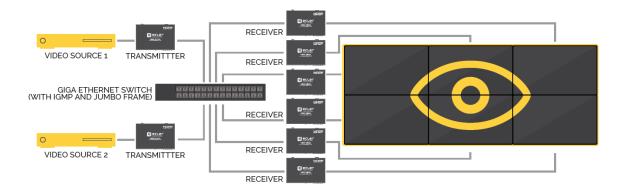

When the VEO-XTI2L and VEO-XRI2L are to be used in video wall mode, both the transmitters and the receivers must be configured as <u>multicast</u> devices. Each receiver must be set to the same Group ID as the transmitter, following the instructions provided in the '<u>Configuring video wall mode using the control centre</u>' and '<u>Configuring video wall mode using the web interface</u>' chapters of this manual.

In a video wall type structure, configurations should not exceed the following:

- More than 253 transmitters
- More than 64 receivers (dimensions 8x8, 64x1, etc.)

**Note:** In a class B network, the total number of VEO devices (transmitters and receivers) cannot exceed 65000 units.

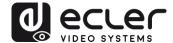

# 9 CONFIGURATION USING ECLERNET MANAGER

VEO-XTI2L and VEO-XRI2L are devices that are compatible with EclerNet Manager. In order to be able to start working with them in a project, all you need is the latest versions of the management software and the firmware for these devices (from version v2.00r0). Once these are connected to your installation's network, as described in the 'Commissioning' chapter, you can start the configuration process.

#### 9.1 How to find devices in EclerNet Manager

Start up the EclerNet Manager software and select the corresponding network card. Then, open the "Online and Unused Device List" tab. The software will automatically discover all the VEO-XTI2L and VEO-XRI2L devices present on the network and list them in the window in question.

Note: only the elements that do not belong to an existing project will appear

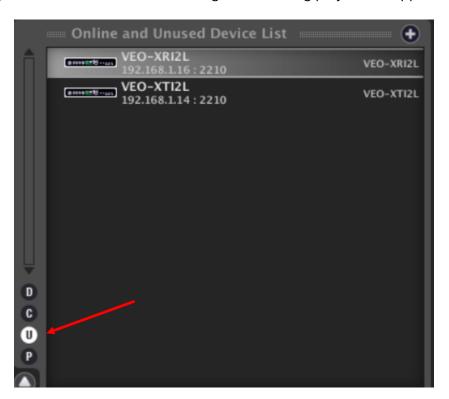

In this way, you can easily discover which IP address belongs to each piece of equipment. It is important to remember that the discovery process will show all the devices connected to the network, regardless of whether they are within the same visible range as the control computer or not. However, in order to configure and/or make use of them, it will be essential that both the selected network card and these devices are within the same network domain.

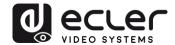

If you need to modify any of the network parameters of the discovered pieces of equipment, simply right-click on the selected element to display the action menu, and choose the "Network Configuration" option, where you can modify the information related to the network identifier.

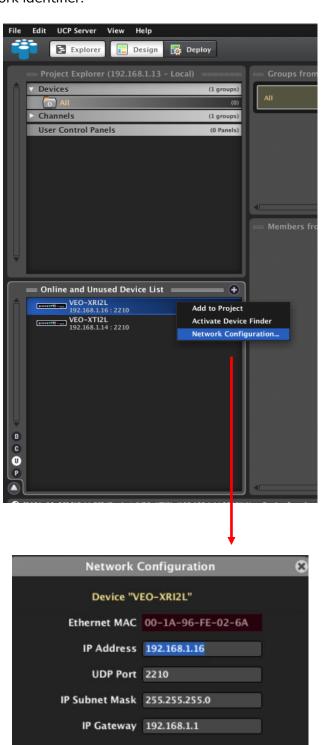

OK

Cancel

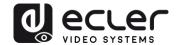

If any of the pieces of equipment does not belong to the network, the control computer must be configured within the network range of the device in question, and the process must be repeated in order to modify the equipment's IP address to the desired range.

# 9.2 How to add VEO-XTI2l and VEO-XRI2L to an EclerNet Manager project

Once all the devices have been discovered, they can be incorporated into an EclerNet Manager project by simply dragging each individual element into any of the work areas of the software, shown with a green box.

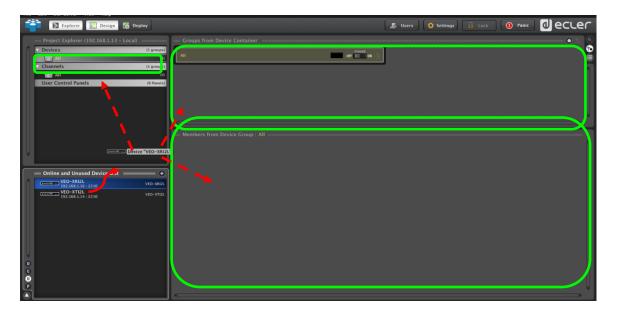

To add all the elements at once, use the "Add All to Project" function

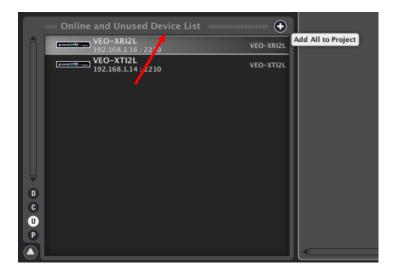

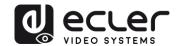

As soon as this process is completed, the added devices will appear in the "Devices" window and disappear from the "Online and Unused Device List" box. If the green indicator appears, it means that these elements are ready to be configured and/or used.

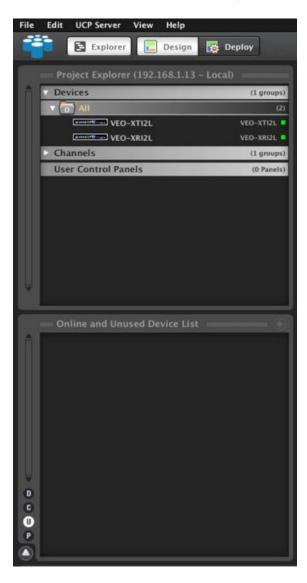

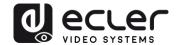

Otherwise, if the indicator is red, you need to investigate the reason for this. The most likely reason is that this equipment is not within the same network range as the control computer.

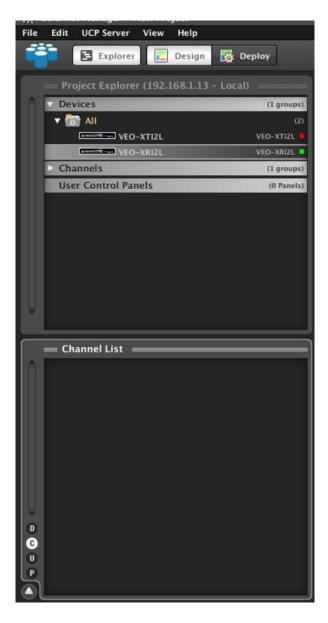

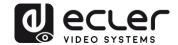

9.3 Which functions are available when operating the devices via EclerNet Manager?

The VEO-XTI2L and VEO-XRI2L devices allow different functions associated with the internal characteristics of each of the pieces of equipment to be controlled:

# 9.3.1 VEO-XTI2L Transmitter Associated Functions

You will be able to control the following parameters for the VEO-XTI2L transmitter:

- **CONFIG**: this section allows you to select "Unicast" or "Multicast" transmission mode
- **NETWORKING**: This section opens the dialogue box that allows you to modify the device's network information
- **SETTINGS**: This section allows you to select the transmission channel that the transmitter will work on

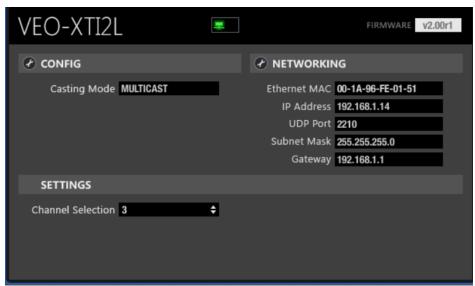

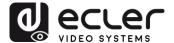

# 9.3.2 VEO-XRI2L Transmitter Associated Functions

You will be able to control the following parameters for the VEO-XRI2L transmitter:

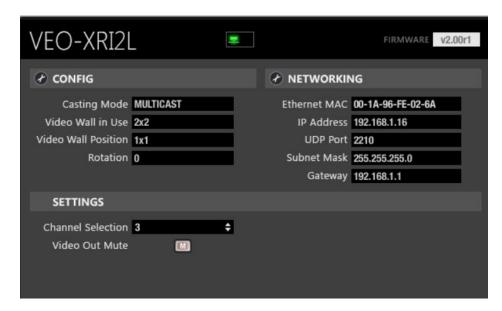

CONFIG: this section allows you to select "Unicast" or "Multicast" transmission
modes, on the one hand, and the "Videowall" operating mode. In addition, you
can set and adjust the dimensions and layout of an image once it is activated

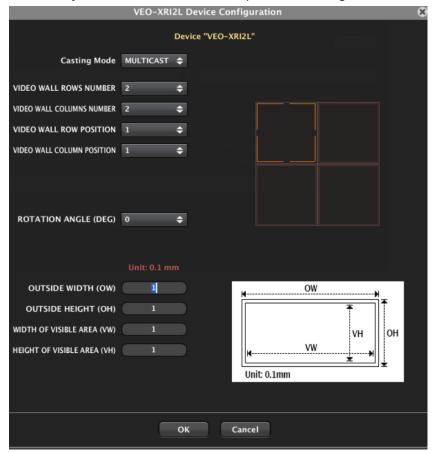

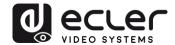

- NETWORKING: This section opens the dialogue box that allows you to modify the device's network information
- SETTINGS:
  - Channel Selection: This parameter allows you to select the transmission channel that the receiver will work on
  - Video Mute Out: This function allows you to activate/deactivate the output video signal on the receiver

# 9.3.3 How to add control functions to a UCP (User Control Panel)

These functionalities can be implemented in user control panels (UCP). First, you need to create or import an existing panel. Once the relevant buttons have been added, double click to display the dialogue box where each of the functions can be assigned.

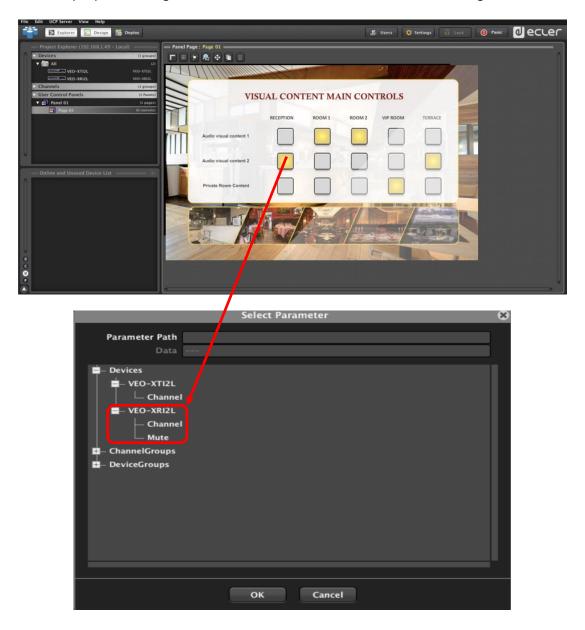

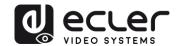

It is also possible to add Net String buttons, in order to operate these devices using control commands. This operation is described in the "<u>Ecler VEO-XTI2L and VEO-XRI2L TCP-IP Control Manual</u>" document associated with this user guide.

### 10 CONFIGURATION USING VEO XTI2L - XRI2L CONTROL CENTRE

If any of the devices has firmware that is older than version 2.00r0, it will not be compatible with EclerNet Manager. In this case, the only available way to manage the equipment will be by means of the VEO-XTI2L - XRI2L Control Centre utility software for PC. Once the software is installed, make sure that the PC and the VEO devices are within the same network domain. To check the IP address of the devices, refer to the 'How to find out the IP address of devices' chapter.

# 10.1 How to find devices using Control Centre

Run the software and the device scan page will appear. Click on the "Start Scan" button to search for active devices on the network, and find out their IP address. By default, both transmitters and receivers are set to "Unicast" and "Auto IP" mode.

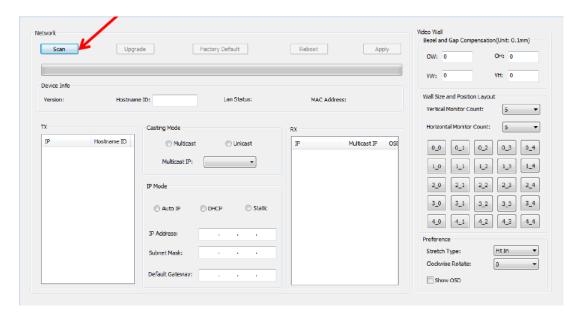

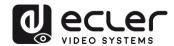

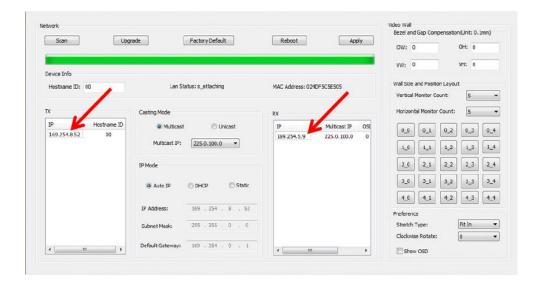

In order to change parameters, such as the IP address, host ID, casting mode or Ip mode, just select the device you want to configure and enter the required data. This page also allows you to perform a device reset or a factory reset from the remote control of the selected device.

You must click "Apply" after making changes.

# 10.2 Configuring the Casting mode using the Control Centre

To put together a video wall, the transmitters and receivers must be configured with the same IP multicast (group ID).

In the multipoint-to-multipoint, matrix and video wall configurations, the transmitters and receivers must be configured in multicast mode. You need to change the casting mode from unicast to multicast, as shown below, and click "Apply" to confirm the new configuration.

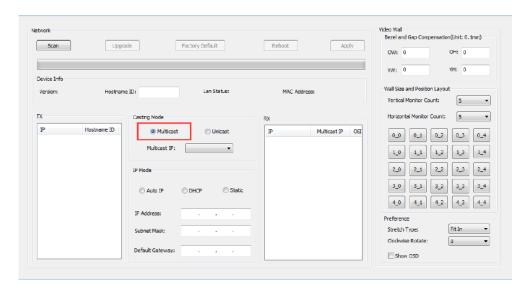

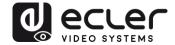

#### 10.3 Configuring video wall mode using the Control Centre

To put together a video wall, the transmitters and receivers must be configured with the same IP multicast (group ID).

The group ID of each device can be selected using software. Each group ID corresponds to a multicast IP address, as shown below.

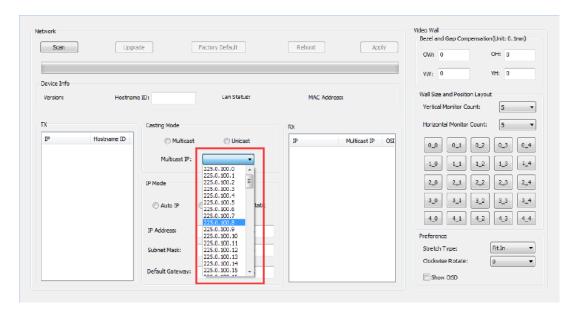

The "Vertical Monitor Count" and "Horizontal Monitor Count" should be changed according to the size of the desired video wall structure.

**Example:** If a 2x2 video composition is required, the first two fields, "Frame size and position layout", will be set to "2", as shown in the figure below:

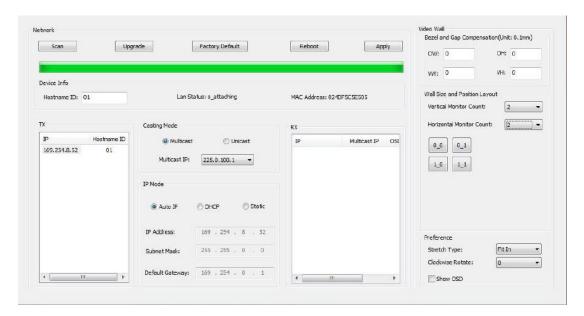

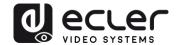

By activating the "Show OSD" function, an OSD number will be assigned and displayed on each screen. This is a useful feature for identifying each receiver and monitor.

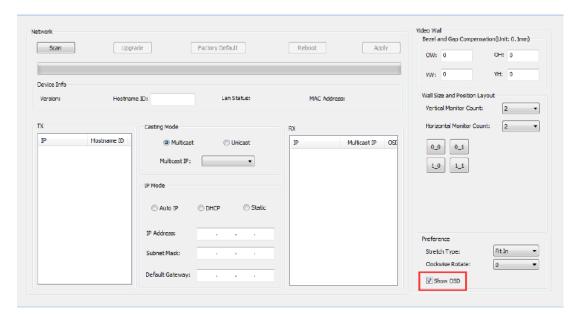

You need to drag and drop the OSD number received in the corresponding position on the video wall, as shown below:

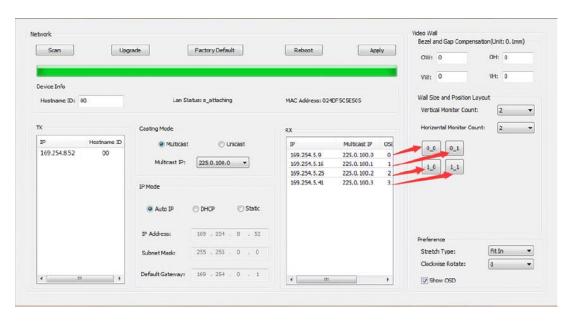

Press "Apply" to confirm.

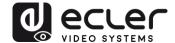

#### 11 CONFIGURATION USING THE WEB INTERFACE

VEO devices can also be configured through their own built-in web interface, by simply typing the IP address of the device into a web browser (Google Chrome recommended).

Refer to the 'How to find out the IP address of devices' chapter to find the device's IP address, and make sure that the network card of your PC is configured within the same network domain as the VEO devices.

Once you have opened the web page, it will display 4 different configuration tabs: "System", "Video Wall", "Network" and "Functions".

#### 11.1 Configuring the system settings

# 11.1.1 Firmware information and updating

The "System" tab includes "Version Information", which displays the firmware version and, in addition, product-related information. In the event that you need a firmware update, please contact Ecler technical support.

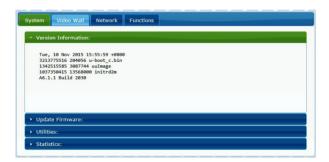

### 11.1.2 Utilities

The "Utilities" tab allows you to restore the device to factory default settings, or to reset the unit from the remote control. It is also possible to test the API commands through the API command line console.

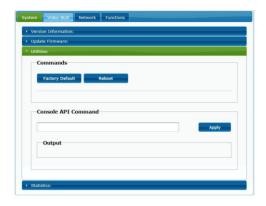

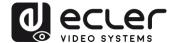

# 11.1.3 Statistics

This tab displays more information, such as equipment status, network settings, and information regarding video resolution and timing.

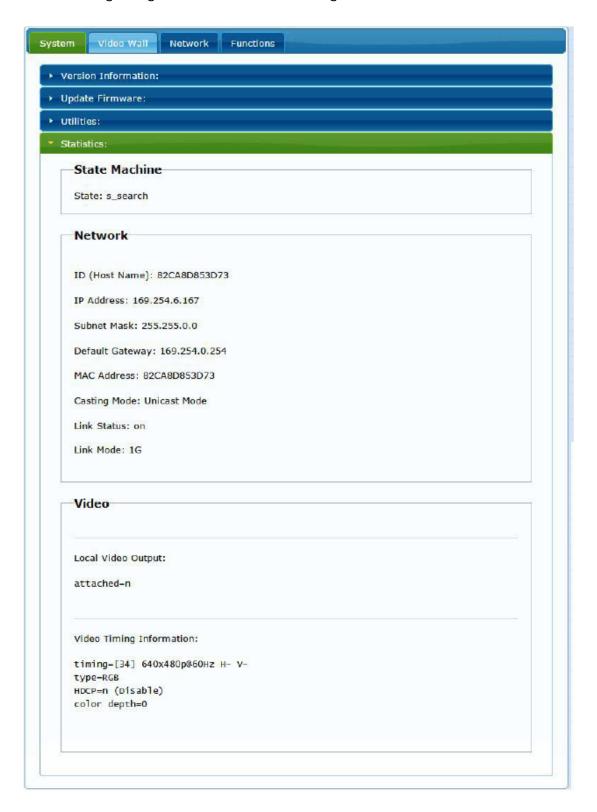

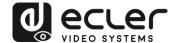

## 11.2 Configuring video wall mode using the web interface

## 11.2.1 Basic configuration procedure

The video wall configuration includes "Basic" and "Advanced" configurations. Under "Basic Setup", the main settings for putting together the video wall are provided. Through this page, you can set the size of the video wall structure (transmitter and receiver must be set to the same size), the position of the screen, the bezel and gap compensation and the rotation or stretching of the screen.

You need to select this device, "This", at the bottom of the page in order to control the current device. It is possible to control multiple devices from the same page by selecting the corresponding OSD/IP address, as explained below.

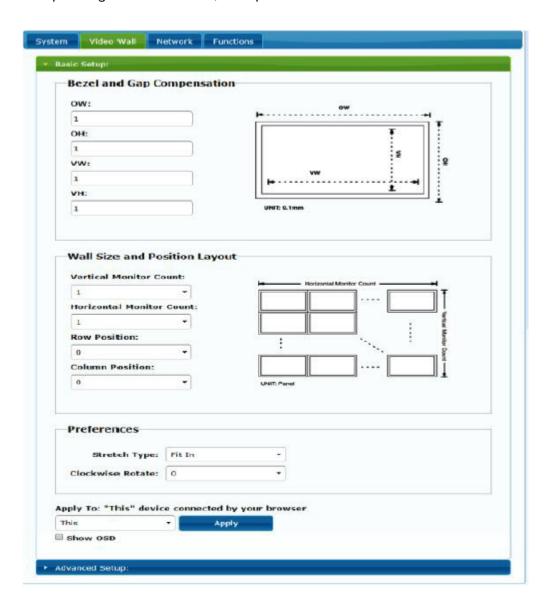

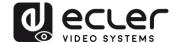

## 11.2.2 Bevel and gap compensation:

Screen dimensions (inside and outside width and height)

OW: outside widthOH: outside heightVW: visible widthVH: visible height

- 1. The visible width must be less than the outside width, and the visible height must be less than the outside height
- 2. If the installer does not need to use these settings, all the values can simply be set to 1
- 3. The unit is 0.1mm, and the value must be an integer

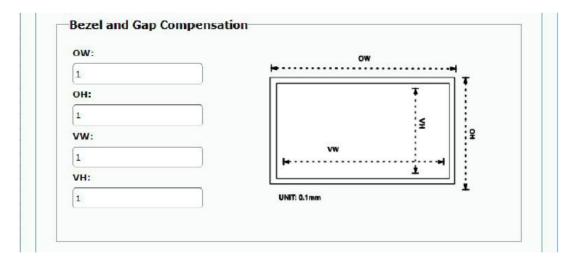

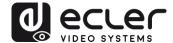

## 11.2.3 Size of the structure and position layout

You need to select the number of vertical and/or horizontal monitors, the position of the rows and the position of the columns. The horizontal and vertical monitor number must be included, and it should be between 1 and 8.

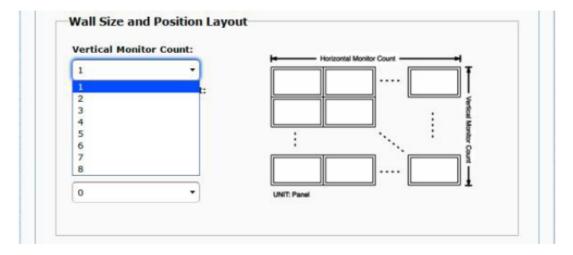

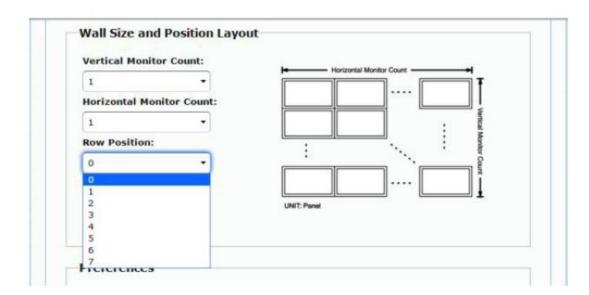

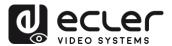

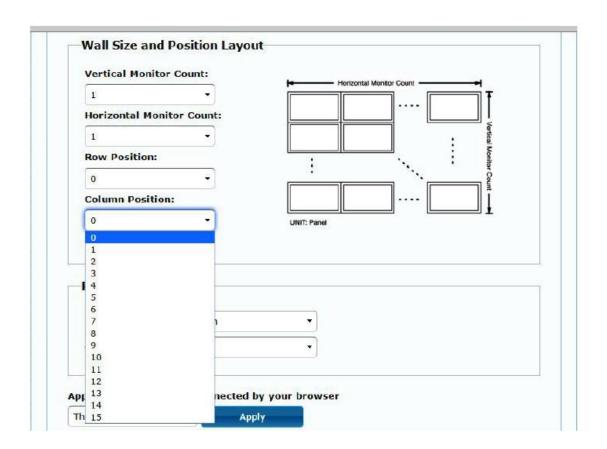

## 11.2.4 Preferences

Select the video stretching and rotation option. The image can fit within the screen, or be stretched and rotated through 180 or 270 degrees.

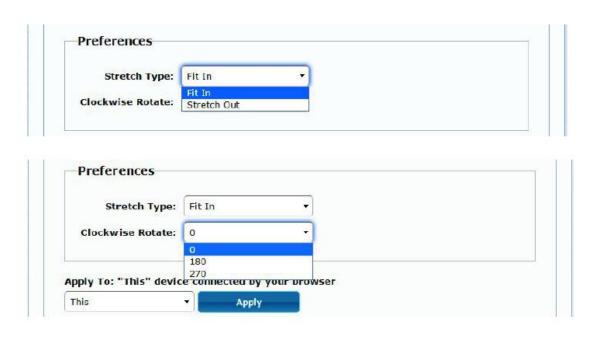

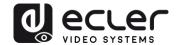

## 11.2.5 Apply to

- All: Configures all transmitters and receivers within the same IP group
- This (Local): Configures the current device (IP address indicated in the web browser)
- **Hosts or Clients:** selects the transmitter or receiver that is to be configured from the web page in use

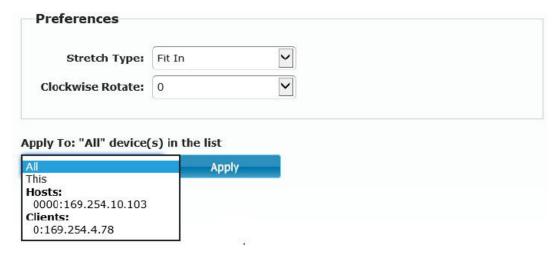

## • Show OSD:

Select this box to display the specific OSD number for the receiver on the connected screen in real time

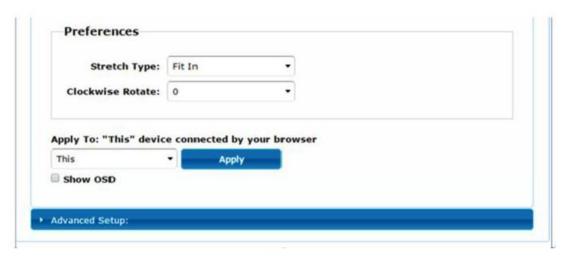

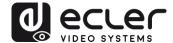

## 11.2.6 Advanced configuration

This session allows for some additional fine tuning. Before entering "Advanced Setup", complete the "Basic Setup", defining and confirming the layout and size of the video display.

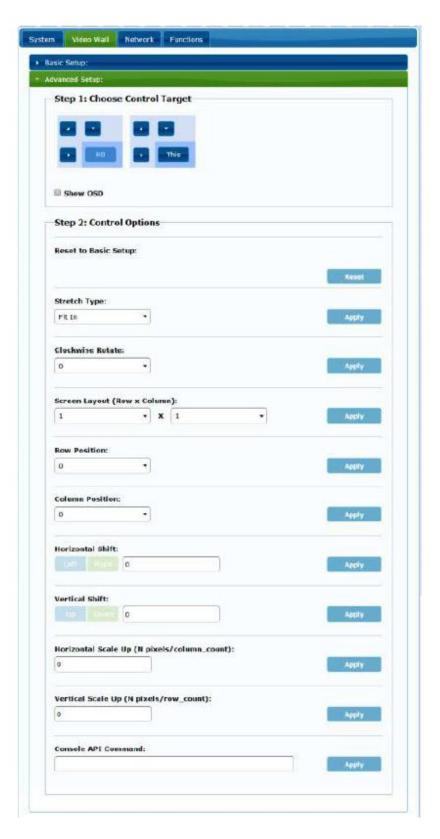

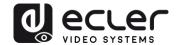

If a 3x5 video structure is required, for example, once the basic configuration has been applied, the first advanced configuration session will look like this. You can make changes to a group of screens by simply selecting the target devices.

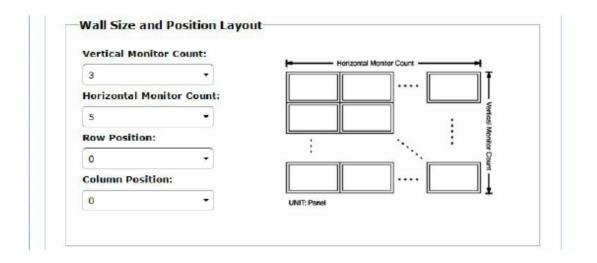

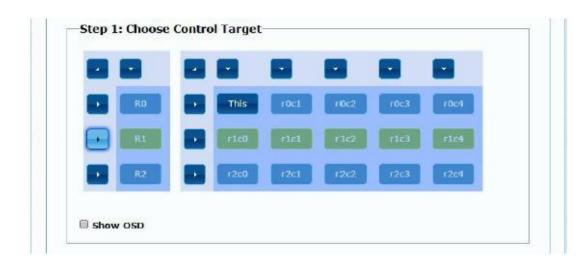

If there are errors in the settings, the "Reset" button will reset all advanced parameters to their default values.

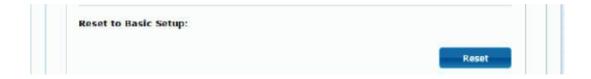

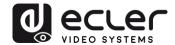

The video offsetting and scaling can be adjusted through the following parameters:

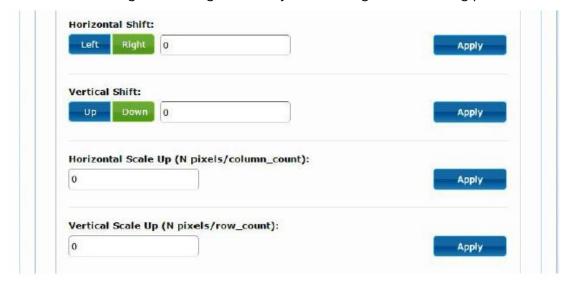

Horizontal Shift: Adjusts the horizontal shift of the video, Left or Right

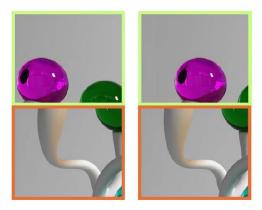

Vertical Shift: Adjusts the vertical shift of the video, Up or Down

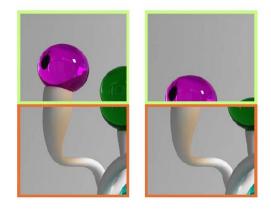

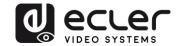

Horizontal Scale Up: Adjusts the horizontal scaling of the video up

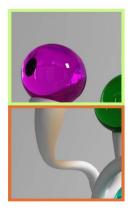

Vertical Shift Scale Up: Adjusts the vertical scaling of the video up

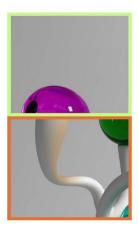

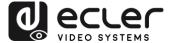

## 11.3 Configuring network settings

The "Network" page allows you to adjust the network settings and casting mode for each device.

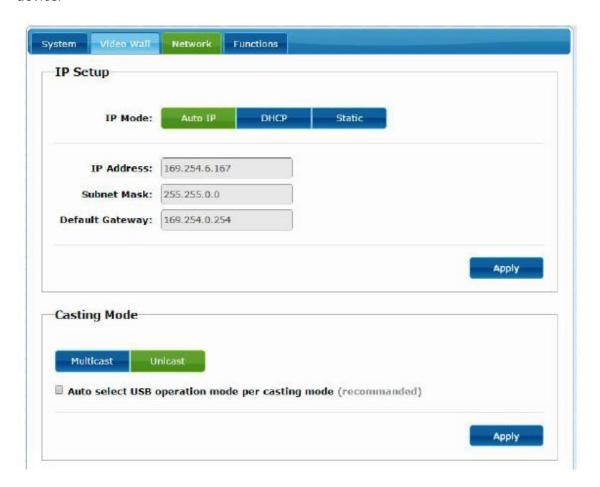

## 11.3.1 Auto IP

Auto IP (default) enables automatic IP address assignment when more devices are connected to the same network. The factory-assigned IP subnet is 169.254.x.y. The last two numbers are randomly generated within a pre-set range.

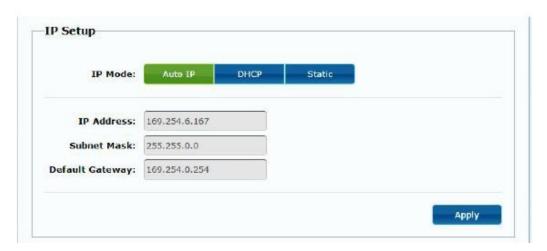

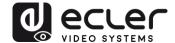

## 11.3.2 DHCP (Dynamic Host Configuration Protocol)

If you are using a network switch or a LAN that has a DHCP server enabled on it, it will automatically assign a unique IP address to each device.

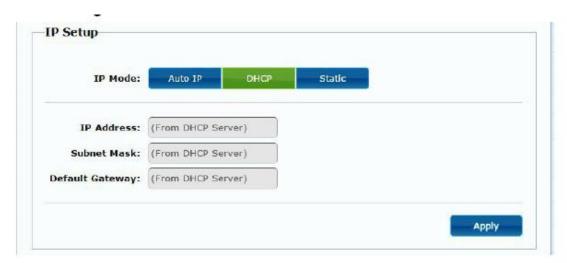

Refer to the instructions in the 'How to find out the IP address of devices' chapter to find the IP address assigned to each device.

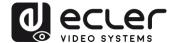

#### 11.3.3 Configuring a static IP address

When static IP addresses are required, you need to change the IP address of each device manually. Once the default "Auto IP" address has been found, you can access the configuration web page by simply typing the device address into a web browser. The control PC must be within the same network domain as the VEO products.

The IP configuration can be changed using the embedded web page:

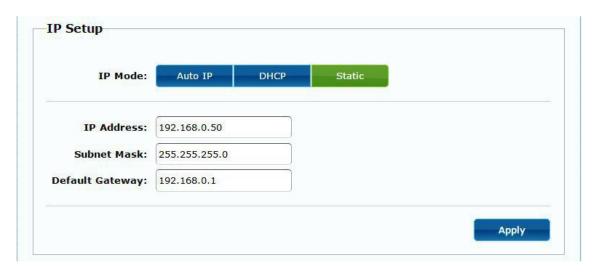

After changing the default Ethernet settings, click on the "Apply" button

## 11.3.4 Casting Mode

Select the casting mode according to the application for which the extender is being used:

- **Multicast:** required for casting applications, matrix structures or point-to-multipoint and multipoint-to-multipoint video walls
- Unicast: required for point-to-point extension applications

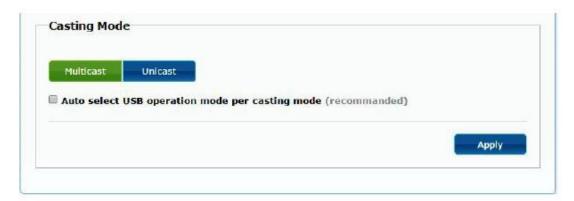

The "Auto select USB operation mode per casting mode" allows you to change the behaviour of the USB pass-through according to the selected casting mode.

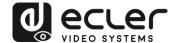

## 11.4 Configuring operating functions

The "Functions" page allows you to configure the video output, the USB extension mode and the "Serial over IP" function, both for the transmitter and the receiver.

The receiver page will look like this:

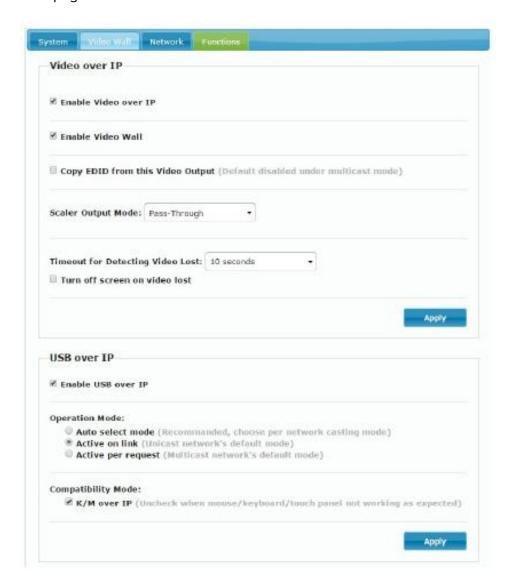

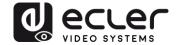

## 11.4.1 Setting the video output mode for the receiver

- Enable Video over IP: Select this box to activate Video over IP extension
- Enable Video Wall: Select to activate the function for putting together a video wall
- Enable EDID Copy: This function allows you to copy the EDID output and send the information to the Transmitter. Limited to unicast mode
- Scaler Output Mode: Selects the output mode for the desired scaling. Select "customize" and type in 8 hexadecimal values for greater video output resolution and refresh rate selections

## For example:

**1.** 80000004: HD 720p60

**2.** 81000061: WXGA 1366x768@60

3. 81000040: WXGA+ 1440x900@60

**4.** 81000051: WUXGA 1920x1200@60

**5.** 8100003C: SXGA+ 1400×1050@60 etc.

**Timeout for Detecting Video Lost:** Set the time frame for stopping video at the output once it has detected that the HDMI signal from the transmitter has been lost. The detection of the loss of video signal will depend, first of all, on the status of the "Turn off screen on video host" feature. The modes of operation are:

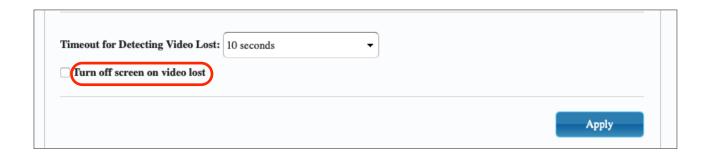

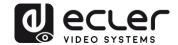

• **Not active**: if this box is not selected, the time frame entered in the "Timeout for Detecting Video Lost" parameter will define the interval between the moment when video is no longer detected and the moment when the VEO-XRI2L information screen appears

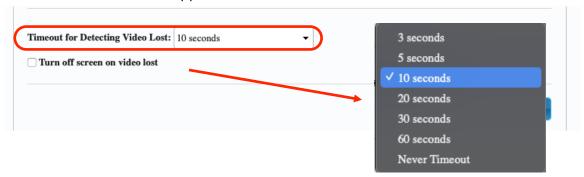

• Active: if this box is selected, the interval defined in the "Timeout for Detecting Video Lost" parameter will behave the same as in the previous situation. However, in this case, it will not go back to the receiver information screen, but instead, the warning indicating that a signal is not detected will appear for each screen

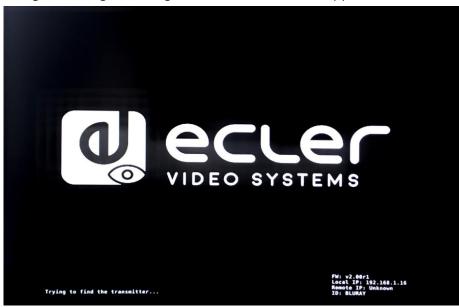

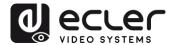

If the "Never Timeout" parameter is selected as the time frame, then the last video frame prior to the loss of video signal will be remain indefinitely, until another video stream is detected or the transmitter is restarted.

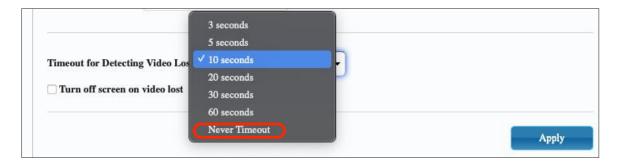

## 11.4.2 Setting the scalar output mode for the transmitter

On the Transmitter Function page, you can select the maximum transmission speed for the generated transmission.

It is possible to set the transmission speed at a value of 10 to 200 Mbps, with a "Best effort" option that optimizes the transmission speed according to the video input.

## 11.4.3 USB over IP data extension

This section allows you to select the USB extension options.

- Enable USB over IP: Select to enable USB over IP extension mode
- Operating mode:
  - Auto select mode: will automatically select "active on link" or "active per request", depending on the casting mode
  - Active on link: USB transmission from transmitter to receiver. Suggested for unicast scenarios
  - Active per request: if several KVM endpoints are controlling one PC, for example, the USB link will be activated on request. Suggested for multicast scenarios

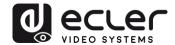

 Compatibility Mode: Select to enable enhanced USB keyboard and mouse optimizations.

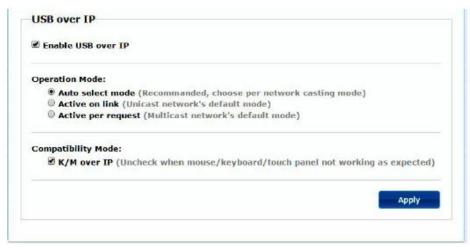

## Serial over IP

- Type 2: allows you to extend a Full-Duplex RS232 communication from the transmitter to the receiver, when the RS232 selector for the devices is set to Normal. Other options are reserved. Once the type 2 option is selected, it will be possible to set typical serial communication parameters such as speed of transmission, data bits, parity and stop bits
- Type 2 guest mode: allows the VEO-XTI2L and VEOXRI2L to act as translators of TCP/IP and RS-232 communication. To do so, you will need to create a TCP/IP connection using the device's IP address and port 6752. Once this has been created, commands sent via TCP/IP will be sent transparently, through the serial port of the VEO device

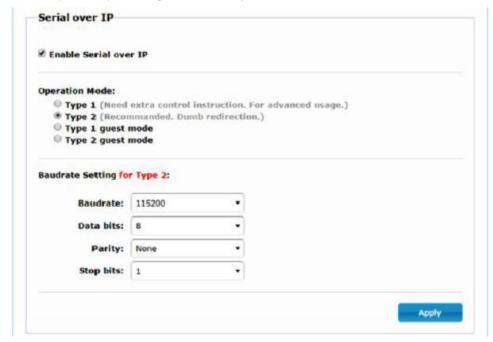

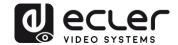

## 12 FIBRE OPTIC CONNECTION

When greater extension distances than the standard Ethernet limit of 100m are required, a fibre optic link can be used instead of a Cat. 5e/6 copper link. The fibre optic link can reach distances of up to 2Km or 60Km, depending on whether multi-mode or single-mode fibre is used. For this purpose, VEO devices support standard 3.125 Gbps SFP transceiver modules (not included).

Simply insert the SFP transceiver module into the SFP receptacle in order to make the VEO devices ready for fibre connection. Once the fibre cable is connected and the link is active, the corresponding connection LED will flash, indicating that it is functioning correctly.

**Note:** The fibre optic connection and copper link can be active at the same time, but only one will work at a time. The connection mode that was switched on first has priority. In the event that the primary source is disconnected, the secondary source would take over immediately as the primary network link, without affecting transmission

## 13 FACTORY RESET

For these VEO devices, you can perform a factory reset using the VEO-XTI2L-XRI2L Control Centre (see the 'Configuration using VEO-XTI2L-XRI2L Control Centre' chapter) or using the web page (see the Configuration using web interface chapter).

If the IP address is unknown, set the operation mode selector to Program, connect an RS-232 interface (115200, 8 N 1) and send the following command:

/# lmparam g MY\_IP

followed by CR and LF chars.

**Note:** After the factory reset has been performed, the IP address settings will return to "Auto IP". The IP address will be restored to the "169.254.x.y" range

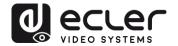

## 14 TECHNICAL SPECIFICATIONS

Resolution 3840X2160@30HZ

3840X2160@60Hz (4:2:0) supported and

converted to 3840X2160@30Hz,

1080P/1080i/720P/576P/576i/480P/480i

Video connectors HDMI 1.4 with thread lock

**HDCP** 2.2 Compliant

**Network requirements** Accordance with IGMP and Jumbo Frames

**Network transmission bit rate** Up to 300Mbps

Video latency 1 to 3 frames depending on network conditions

Network connectors RJ45 with LED indication and SFP receptacle

**Default IP** Auto IP (239.254.x.y)

**PoE power operation** 802.3af

**Transmission distance** Up to 120m. (via CATx) in point-to-point topology;

Up to 100m when connected to standard Ethernet devices; Up to 60Km via single mode fiber; Up to

2Km via multimode fiber;

Audio formats LPCM 2.0, Dolby True HD, DTS-HD Master audio

Sampling rate 192 kHz
Bit depth 24-bit

**Analog audio connectors** 3.5mm stereo minijack

**Digital audio connectors** S/PDIF Toslink **IR bandwidth supported** 38 -56 KHz

**USB ports** TX: USB 2.0 Keyboard / Mouse 1 x USB type B

RX: USB 2.0 Keyboard / Mouse 2 x USB type A

**RS-232 Connector** 3 pins Phoenix

Operating temperature  $0^{\circ}\text{C} - 50^{\circ}\text{C} / 32^{\circ}\text{F} - 122^{\circ}\text{F}$ 

**Humidity** 5 - 90% RH (non-condensing)

**Energy consumption** 3 W MAX (TX y RX)

Input supply AC100~240V 50/60Hz Output: DC 5V/1A

**Dimensions A x A x P** 26mm x 170mm x 109mm (1.02" x 6.69" x 4.29")

(TX y RX)

Weight 470g (1,036 lbs.)

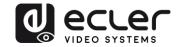

## VEO-XTI2L / VEO-XRI2L

TCP/IP CONTROL

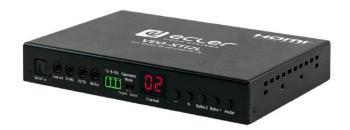

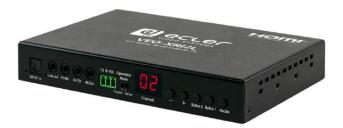

## TCP/IP CONTROL MANUAL

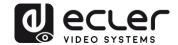

## 15 THIRD PARTY CONTROL PROTOCOL: CONNECTION AND LOGIN

VEO-XTI2L and VEO-XRI2L can be controlled by third party devices or third party control systems via TCP/IP.

By default, transmitters and receivers come with "Auto IP" settings that provide automatic IP address assignment when more devices are connected to the same network. The default IP subnet is 169.254.x.y.

Please consult <u>VEO-XTI2L and VEO-XRI2L User Manual</u> in order to discover the devices connected to your LAN network and change the IP address accordingly with your network.

Once a static IP address is set, open a TCP/IP connection on **port 24** using the device IP address; the devices will send a welcome message like follows:

```
UDP Setup | Serial | TCP Client | TCP Server | UDP | Test Mode | About |

Received/Sent data

Connecting to 169.254.8.137 ...

Connected to 169.254.8.137

NVT: FF FD 01

NVT: FF FD 1F

NVT: FF FD 01

NVT: FF FB 01

NVT: FF FB 03

{OD} {OD} {OA} ast3-client82AC6B76B590 login: root
```

After "welcome message" is sent, you can login using **root** as username (no password needed).

Once the "/ #" command prompt is shown, the device is ready to receive control commands.

After each command, a carriage return CR char is required (0x0D in hex).

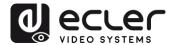

## **16 CONTROL COMMANDS**

In a typical installation scenario where multiple transmitters and receivers are connected to the network, each transmitter creates a <u>multicast</u> video stream on a predefined channel (displayed on the front panel display). Please remember to change the casting mode in multicast (default is unicast).

Each transmitter <u>must be set on a different channel</u> and the receivers can receive one of the streams just selecting the correspondent channel. The following commands are all intended for **VEO-XRI2L receivers**.

#### 16.1 SET Channel:

• e e\_reconnect::0002

This command, sent to a receiver, allows to select a streaming channel (02 in this case). All the services active on the transmitter set on channel 02 are extended to the receiver.

## 16.2 SET Channel for a specific service:

Using the following commands it is possible to create independent routing of different services. For example, a receiver can receive a video stream from the transmitter set on channel 01 and a audio stream from the transmitter set as channel 02.

• e e\_reconnect::0001::v

• e e\_reconnect::0002::a

Each service can be specified as follows:

- a: audio over IP
- v: video over IP
- s: serial over IP
- r: IR over IP
- u: USB over IP

**e e\_reconnect::0001** will restart all the services from the same transmitter (channel 01 in this case).

**NOTE:** Display indication on the front panel of receivers follows the channel selected for <u>video</u> service.

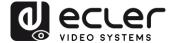

## 16.3 GET channel for a specific service

• Imparam g CH\_SELECT\_S

This command allows getting the channel number of a specific service (RS-232 in the example). The services can be specified as follows:

- A: audio over IP
- V: video over IP
- S: RS-232 over IP
- R: IR over IP
- U: USB over IP

After sending **e e\_reconnect::0002** without specifying any service, all the services will answer 0002.

## 16.4 SET Stop\_link command:

• e e\_stop\_link

This command allows to stop all the services on a receiver. It is possible to stop a specific service by choosing between the following:

- a: audio over IP
- v: video over IP
- s: RS-232 over IP
- r: IR over IP
- u: USB over IP

## For example:

• e e\_stop\_link::ru

It stops IR and USB services on the receiver.

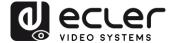

## 16.5 SET reconnect command

• e e\_reconnect

This command allows restarting all the services on a receiver. It is possible to start a specific service by choosing between the following:

- 1. a: audio over IP
- 2. v: video over IP
- 3. s: RS-232 over IP
- 4. r: IR over IP
- 5. u: USB over IP

For example:

• e e\_reconnect::0010::ru

It restarts IR and USB services from transmitter 10 on a receiver.

## 16.6 SET HDMI Output ON command

echo 0 > /sys/devices/platform/display/screen\_off

It switches HDMI out ON.

## 16.7 SET HDMI Output OFF command

echo 1 > /sys/devices/platform/display/screen\_off

It switches HDMI out OFF.

#### 16.8 SET Video stream Pause ON

echo 1 > /sys/devices/platform/videoip/pause

It allows freezing the video stream to the last frame shown before sending the command.

## 16.9 SET Video stream Pause OFF

echo 0 > /sys/devices/platform/videoip/pause

It allows restoring the normal video streaming reception.

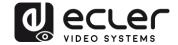

#### 16.10 Reboot command

#### reboot

It allows to reboot the devices from remote. This command can be used both for transmitters and receivers.

## 17 VIDEO WALL COMMANDS

The following set of commands allows creating and managing a video wall system. Each screen that composes a video wall, needs to be connected to a VEO-XRI2L.

Each receiver <u>must</u> be set as "multicast" mode before sending the following commands (please check VEO-XTI2L VEO-XRI2L user manual, chapter <u>Multipoint-to-multipoint connections and operations</u>).

Screens are numbered as *row\_column* from 0 to *N-1*, where N is the total number of screens per row and per column (max 8x8). This example shows the required commands to send to each receiver in order to create a 2x2 video wall:

| <ul><li>e e_reconnect::0001</li><li>e e_vw_enable_1_1_0_0</li></ul> | <ul><li>e e_reconnect::0001</li><li>e e_vw_enable_1_1_0_1</li></ul> |
|---------------------------------------------------------------------|---------------------------------------------------------------------|
| 0_0                                                                 | 0_1                                                                 |
| • e e_reconnect::0001 e e_vw_enable_1_1_1_0                         | <ul><li>e e_reconnect::0001</li><li>e e_vw_enable_1_1_1_1</li></ul> |
|                                                                     |                                                                     |

## • e e\_vw\_enable\_1\_1\_0\_0

This command informs the receiver about video wall size  $(1_1 \text{ stands for } 2x2)$  and about its own position  $(0_0)$ .

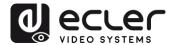

It is also possible to manage each screen individually, in order to create custom compositions. The following example shows how to obtain a Picture in Picture using the top right screen. In this case this monitor is no longer a part of the video wall and operates as an independent screen receiving another channel (0002).

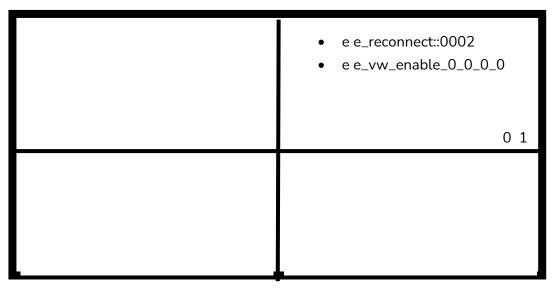

• e e\_vw\_enable\_0\_0\_0\_0

This command is used to switch from video wall mode to single display mode.

To return to the previous condition (video wall), simply send the previous command.

| <ul><li>e e_reconnect::0001</li><li>e e_vw_enable_1_1_0_1</li></ul> |
|---------------------------------------------------------------------|
| 0_1                                                                 |
|                                                                     |
|                                                                     |

• e e\_vw\_rotate\_5

This command allows to rotate the image by 90 degrees clockwise. The image will be automatically scaled to the new resolution (portrait mode).

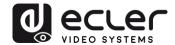

#### • e e\_vw\_rotate\_6

This command allows to rotate the image by 90 degrees counterclockwise. The image will be automatically scaled to the new resolution (portrait mode).

#### e e\_vw\_rotate\_3

This command allows to rotate the image by 180 degrees.

#### e e\_vw\_rotate\_0

This command allows to orient the image at normal position.

## 18 HOW TO USE VEO-XTI2L and VEO-XRI2L as a TCP/RS232 converter

The RS-232 port of the VEO-XTI2L and VEO-XRI2L devices is configured by default to perform a bidirectional RS-232 extension between transmitters and receivers.

It is however possible to use the RS-232 port of VEO-XTI2L and VEOXRI2L extenders as a control port for third-party devices, just sending the desired command via TCP / IP and using the VEO devices as protocol translators.

To activate this feature it is necessary to change the serial port default settings through VEO device control web page.

Once the IP address of the device has been discovered (see "How to find out the IP address of devices"), open the Functions page and on "Serial over IP" change the "Operation mode" option from "Type 2" to "Type 2 guest mode".

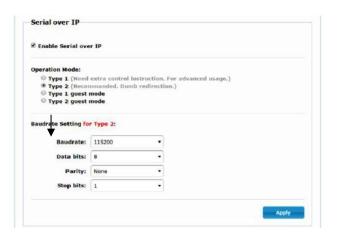

After pressing the "Apply" button and rebooting the device, it is necessary to create a TCP/IP connection using **device IP address** and **port 6752**.

Once the connection is created, commands sent via TCP / IP will be forwarded in transparent mode through the serial port of VEO device.

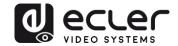

## 19 HOW TO SEND CONTROL COMMANDS USING ECLERNET MANAGER

All the commands described above can be sent via 3<sup>rd</sup> party control systems or using the User Control Panels (UCP) on Ecler Net Manager.

The different options of control that include touch screens and mobile device, allow creating a very user friendly and cost effective control system.

Here below some examples about how to send control commands to VEO-XRI2L receiver devices using Net Strings Buttons on Ecler Net Manager.

## 19.1 Ecler Net Manager Net String Syntax

When a Net String Button is used in ENM, the typical TCP command is structured like follows:

## |tcp|192.168.1.19|24|\d1root\re e\_reconnect::0002\r\d1|

**[tcp]**: indicates the type of communication. The two available

options are tcp or udp: VEO devices only accept TCP

connection,

|192.168.1.19|: indicates the IP address of the device to control (TCP

server).

**[24]**: indicates the port of the TCP socket or UDP port.

\d1: this string is used to introduce a time delay multiple of

100mS in sequences of commands. In this case it is necessary to introduce a delay before the login in order to wait that the "welcome message" is finished. It is also needed before the connection is closed to ensure that all

the commands have been received.

\d1=\D1=100mS

\d9=\**D**9=900mS

\d9\d3=\D9\D3=1200mS

root: login username. Specific username for VEO-XRI2L devices

(no password needed).

\r: CR Carriage Return command; it is equal to \x0D in hex.

e e\_reconnect::0002 VEO-XRI2L command to set the receiving channel (02).

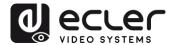

## Other useful chars are:

\n LF Line Feed that is equal to \x0A in hex.

**NUL** Null char that is equal to  $\xspace \xspace \xs$ 

\xHH=\XHH the sequence \x allows to send commands in hexadecimal

code. HH are two hex digits.

\\ sending this sequence is equal to send a \ char.

**STX** Start of text char; \x02 in hex.

## 19.2 Ecler Net Manager Net String Examples

• Set receiving channel 03:

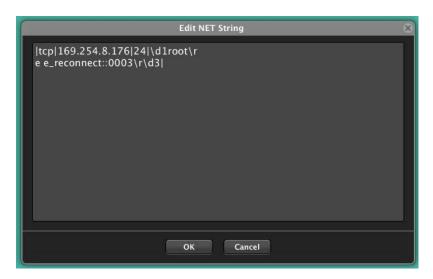

Create a video wall 1x2 receiving source channel 03:

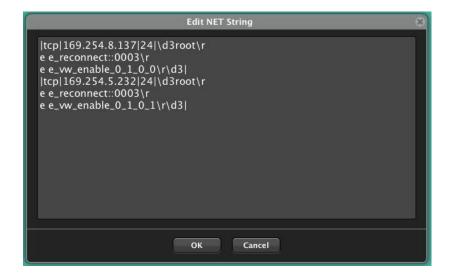

• Restore one of the screen as independent screen receiving channel 03:

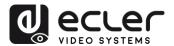

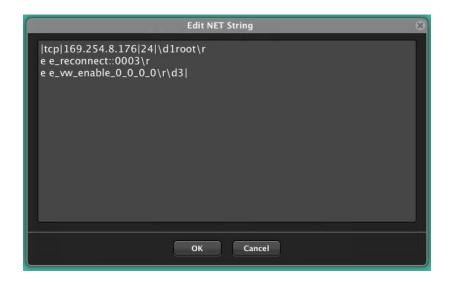

• Send a RS-232 "PoweON" command followed by CR and LF commands to a 3<sup>rd</sup> party device through the receiver RS-232 port:

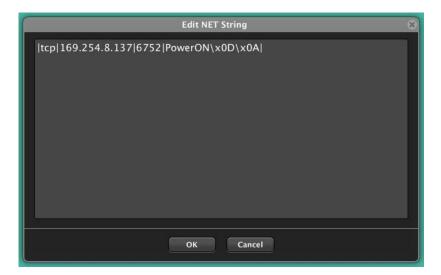

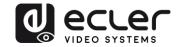

# VEO-XTI1C / VEO-XRI1C VEO-XTI2L / VEO-XRI2L

How to configure a Cisco SG300 Ethernet Switch for Ecler VEO over IP products

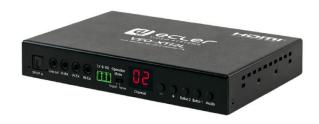

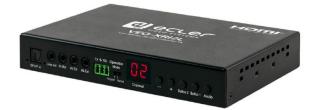

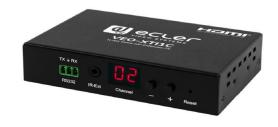

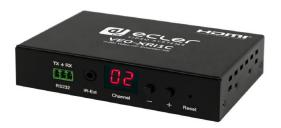

## **QUICK START GUIDE**

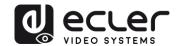

# 20 HOW TO CONFIGURE A CISCO SG300 ETHERNET SWITCH INTRODUCTION

Due to the network requirements established by Audinate® for Dante™ Networks and taking in consideration the network requirements for our VEO over IP devices, this quick guide aims to explain how to configure the Cisco SG300 family of switches in order to make them compliant to these requirements. All the requirements are mandatory for every switch used in a Dante or VEO over IP system, independently by the brands.

# 21 ESTABLISHING COMMUNICATION WITH THE CISCO ETHERNET SWITCH

- 1. Connect your computer to the Cisco Ethernet Switch using an Ethernet cable. The Cisco SG300 Ethernet Switch comes with a default Static IP address of 192.168.1.254; you must configure your PC with a Static IP address in the same subnet.
- **2.** Set a Static IP address on your computer network interface card, such as 192.168.1.66 along with the following mask 255.255.25.0.
- Open your Internet browser and digit the default IP address of the switch: http://192.168.1.254
   The Default User ID and Password for the unit is "Cisco".

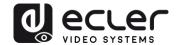

## 22 ENABLING IGMP PROTOCOL

The IGMP Protocol is mandatory for the correct operation of the VEO over IP products in multicast configurations. Without IGMP the audio/video can't work properly or may freeze.

1. Select Multicast → Properties. Enable the Bridge Multicast Filtering Status by activating the related selection box and clicking on Apply.

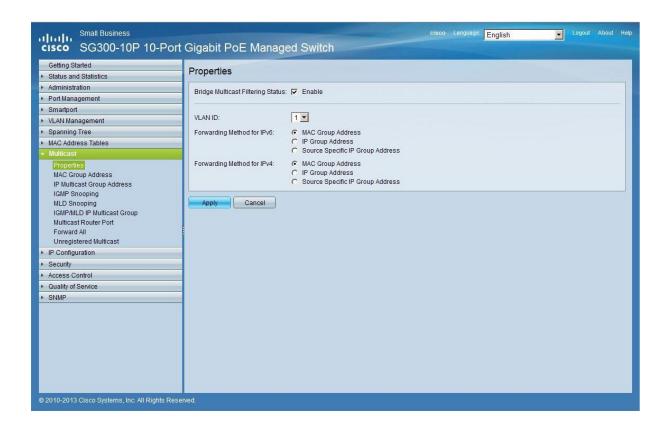

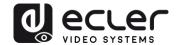

2. Select Multicast → IGMP Snooping. Enable the IGMP Snooping Status by activating the related selection box and clicking on Apply.

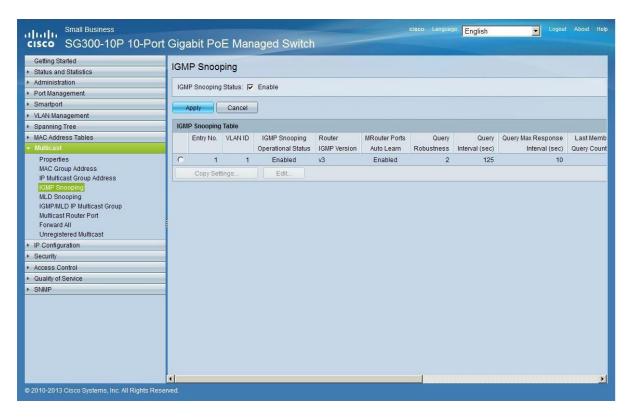

3. In the IGMP Snooping Table, select the default VLAN ID 1 and click on Edit.

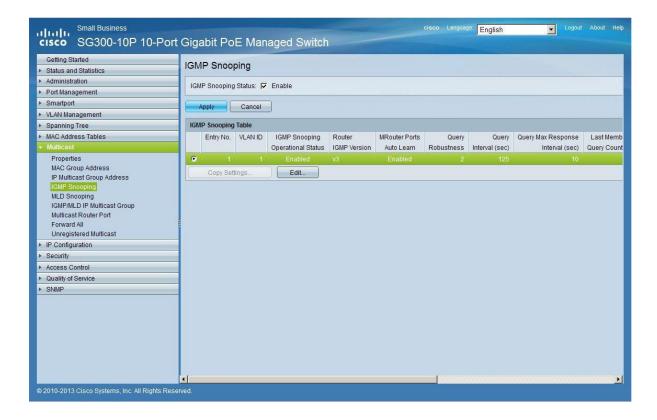

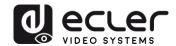

4. In the resulting window, activate the related selection box for **IGMP** Snooping Status and verify that the **Immediate Leave** selection box is enabled and then click on **Apply**.

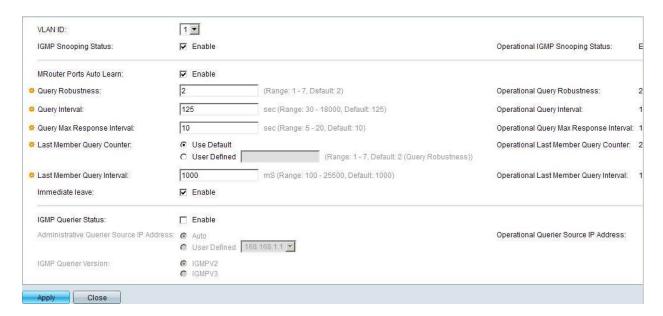

5. Select Administration → File Management → Copy/Save Configuration. Enable Running Configuration and Startup Configuration as shown below and save all changes by clicking Apply.

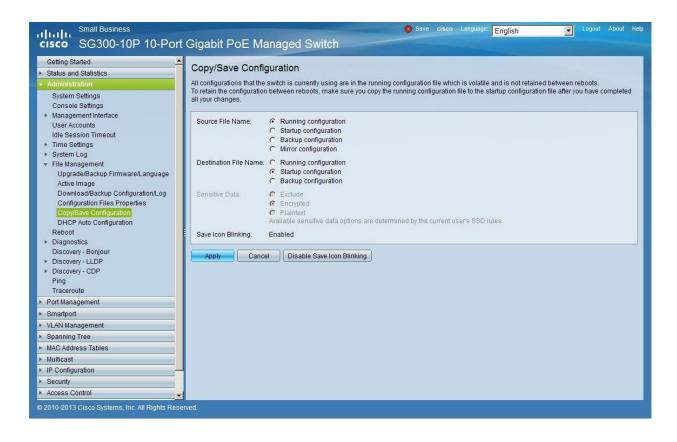

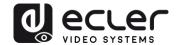

**6.** Select **Administration** → **File Management** → **Reboot**, and click on the **Reboot** button to reboot the Ethernet switch and make all the changes running.

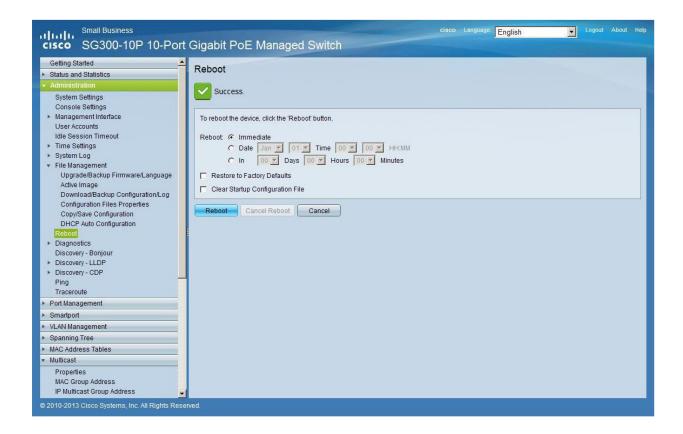

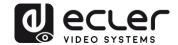

### 23 ENABLING JUMBO FRAME

**1.** Select **Port Management** → **Port Settings**. Enable **Jumbo Frames** by activating the related selection box and click on **Apply**.

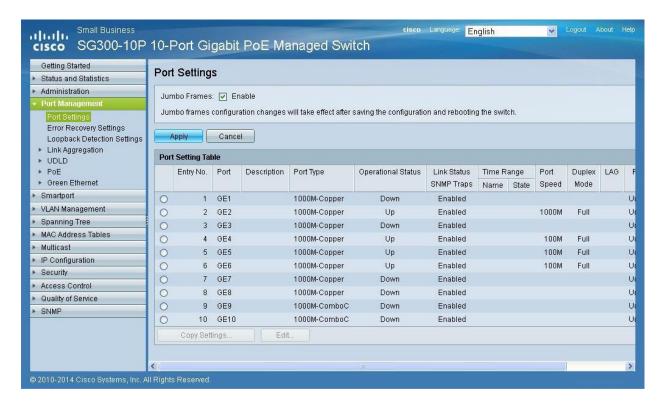

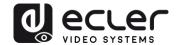

#### 24 CONFIGURING THE DHCP SERVER

The DHCP Server will automatically configure the IP addresses of each device connected to the switch. All the devices need to be set as DHCP client in their own Network Configuration page. This allows avoiding any conflict between devices.

**Note:** Please check VEO user manual for IP configurations of each product, accordingly to your installation needs.

1. To change the Ethernet Switch Static IP address to the same subnet as the AV over IP Devices, select Administration → Management Interface → IPv4 Interface. Set IP Address Type to Static, and enter the IP Address (accordingly to your network requirements), and set the Network Mask to 255.255.255.0. In this case we e default IP address. After applying these settings you need to change the IP address on your computer network interface card to the same subnet just set above.

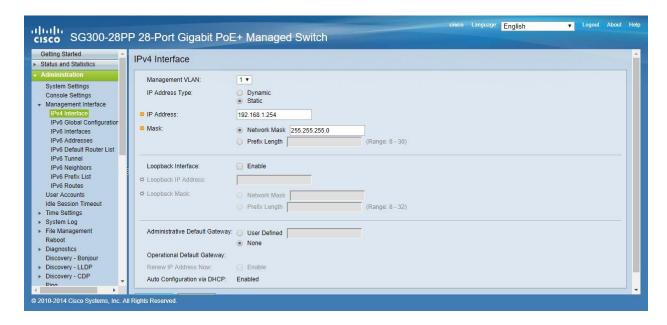

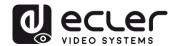

2. Select IP Configuration → DHCP Server → Network Pools and click on the Add... button

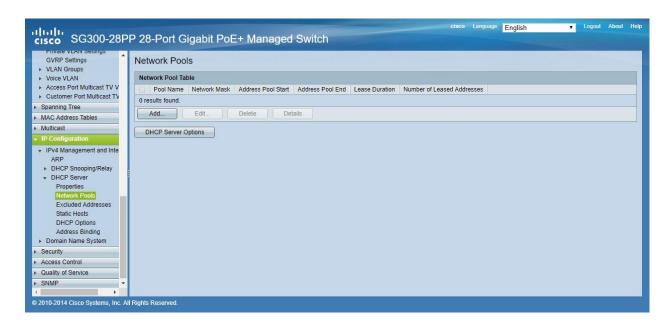

3. Set the Pool Name, the Network Mask (255.255.255.0), the Address Pool Start (192.168.1.10), and the Address Pool End (192.168.1.100). Verify that you allocate enough IP addresses for all Transmitters and Receivers present on the network.

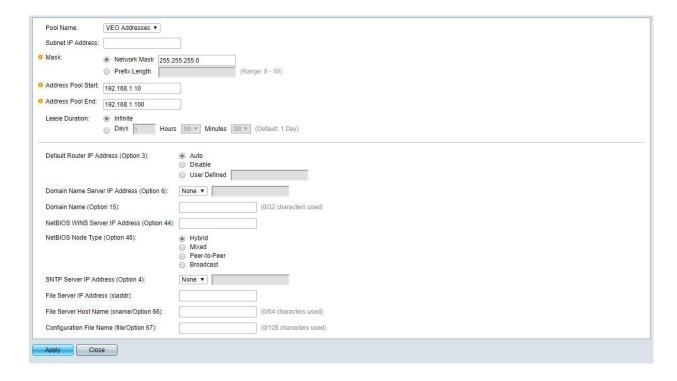

Click on the **Apply** button.

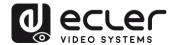

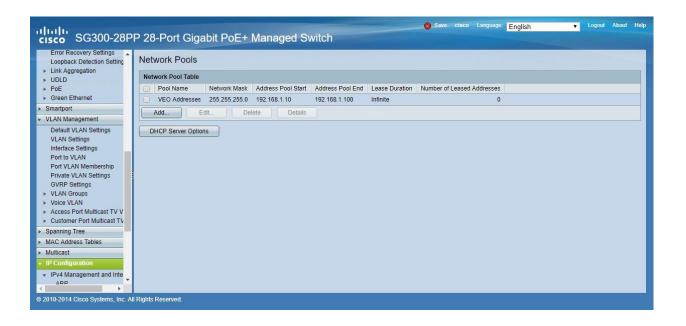

4. Select IP Configuration → IPv4 Management and Interfaces → DHCP Server → Properties.

Enable the **DHCP Server Status** by activating the related selection box and clicking on **Apply**.

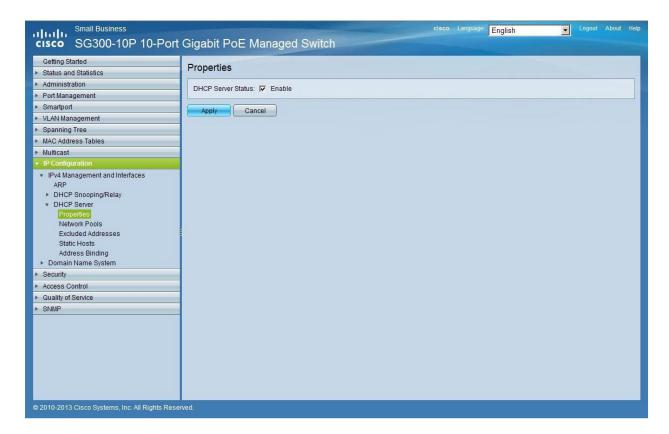

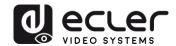

5. Select Administration → File Management → Copy/Save Configuration. Enable Running Configuration and Startup Configuration as shown below and save all changes by clicking Apply.

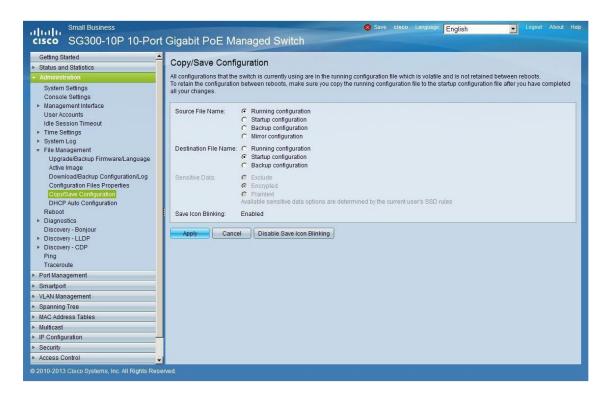

6. Select Administration → File Management → Reboot, and click on the Reboot button to reboot the Ethernet switch and make all the changes running.

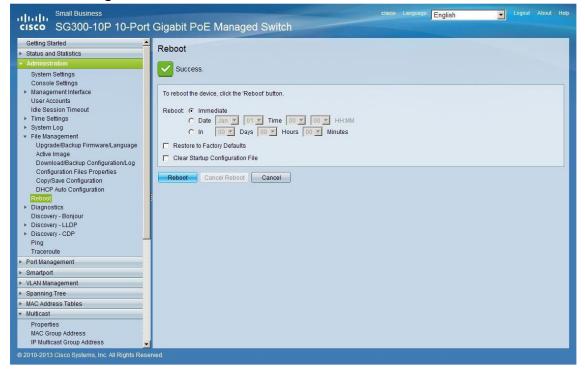

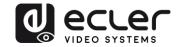

## VEO-XTI1C / VEO-XRI1C VEO-XTI2L / VEO-XRI2L

How to configure D-Link DGS-1210 Ethernet Switch for Dante™ Networks and VEO over IP products

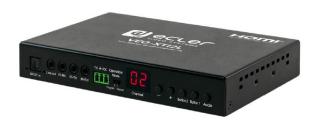

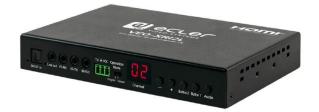

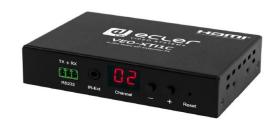

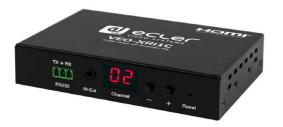

### **QUICK START GUIDE**

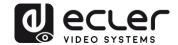

# 25 HOW TO CONFIGURE D-LINK DGS-1210 ETHERNET SWITCH INTRODUCTION

Due to the network requirements established by Audinate® for Dante™ Networks and taking in consideration the network requirements for our VEO over IP devices, this quick guide aims to explain how to configure the D-Link DGS-1210 family of switches in order to make them compliant to these requirements. All the requirements are mandatory for every switch used in a Dante or VEO over IP system, independently by the brands.

#### 26 ESTABLISHING COMMUNICATION WITH D-LINK ETHERNET SWITCH

- 4. Connect your computer to the D-Link Ethernet Switch using an Ethernet cable. D-Link DSG-1210 Ethernet Switches come with a default Static IP address of 10.90.90.90;
- **5.** Configure your PC with a Static IP address in the same subnet such as 10.90.90.66, with subnet mask 255.0.0.0.
- **6.** Open your Internet browser and type the default IP address of the switch: <a href="http://10.90.90.90">http://10.90.90.90</a>. The default Password is "admin".

#### **27 ENABLING IGMP PROTOCOL**

Internet Group Management Protocol (IGMP) is mandatory for the correct operation of VEO over IP products when they are configured as multicast devices. Without IGMP enabled, audio/video signal can't be transmitted properly or it may freeze.

With IGMP snooping, the Smart Managed Switch can make intelligent multicast forwarding decisions by examining the content of each frame's Layer 2 MAC header. IGMP snooping can help reduce cluttered traffic on the LAN. With IGMP snooping enabled, the Smart Managed Switch will forward multicast traffic only to connections that have group members attached.

- 7. Select L2 Function→Multicast→IGMP Snooping
- **8.** Enable **IGMP Snooping** by activating the related selection box and clicking on **Apply**.

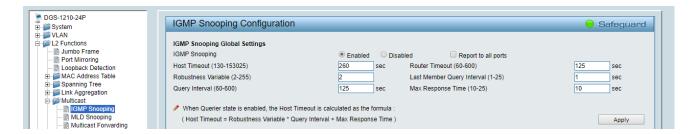

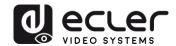

**9.** Select **Save** in the upper left corner and press **Save Config** button in order to ensure that all changes are saved as current configuration in use.

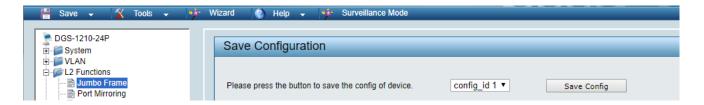

#### 28 ENABLING Jumbo Frame

D-Link Gigabit Smart Managed Switches support jumbo frames (frames larger than the Ethernet frame size of 1536 bytes) of up to 9216 bytes (tagged). It is disabled by default.

2. Select L2 Function → Jumbo Frame

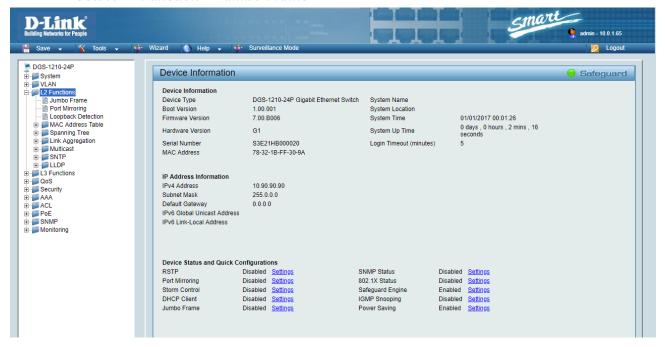

3. Enable Jumbo Frame by activating the related selection box and click on Apply.

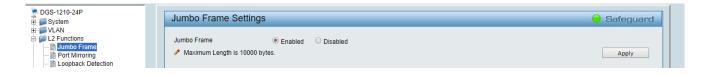

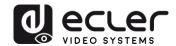

**4.** Select **Save** in the upper left corner and press **Save Config** button in order to ensure that all changes are saved as current configuration in use.

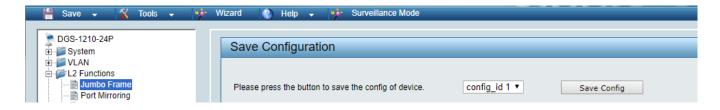

### 29 Disabling POWER Saving and EEE (Energy Efficient Ethernet)

In order to prevent audio or video drops out, all the power saving features need to be disabled. This is a mandatory requirement for Dante<sup>TM</sup> Networks.

- 1. Select System → Power Saving
- 2. On Global Settings disable Cable Length Detection/Link Status Detection and press Apply

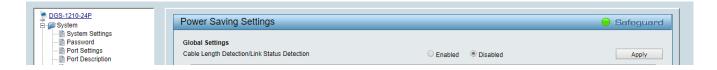

**3.** Select **IEEE802.3az EEE settings** and ensure that the feature is disabled on the ports where Dante or VEO devices are connected

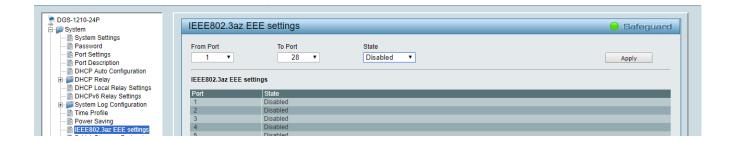

**4.** Select **Save** in the upper left corner and press **Save Config** button in order to ensure that all changes are saved as current configuration in use.

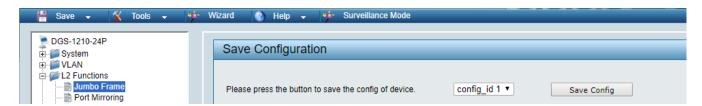

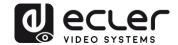

# 30 CREATING VLANS FOR DANTE™, VIDEO OVER IP AND CONTROL COEXISTENCE

In AV system where Dante<sup>™</sup> and Video over IP traffic are sharing the same network switch, VLANs are highly recommended because Video over IP could interfere with Dante<sup>™</sup> in the same network.

A VLAN allows isolating the network traffic of a predefined group of ports; in case of Audio and Video systems we need to create two VLANs: one for Audio and one for Video. In this case, a device connected to the Audio VLAN can't communicate with a device connected to the Video VLAN.

When a control device (like a touch panel) is required, it needs to communicate both with Audio and Video devices; in this case we need to use a particular feature called Asymmetric VLAN that allows sharing traffic between different VLANs only on predefined ports.

In the following example (Fig. 1) we have:

- MIMO4040DN matrix with Dante™ (Control on port 1; Dante on port 2)
- WPNETTOUCH (Control on port 3)
- DN404BOB (Dante/Control on port 5)
- VEO-XTI2L (Video/Control on port 15)
- VEO-XRI2L (Video/Control on port 16)
- VEO-XRI2L (Video/Control on port 17)

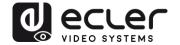

We need to create 2 VLANs like follows:

1 Audio/Control VLAN (default): Ports 1-14 2 Video/Control VLAN: Ports 15-28

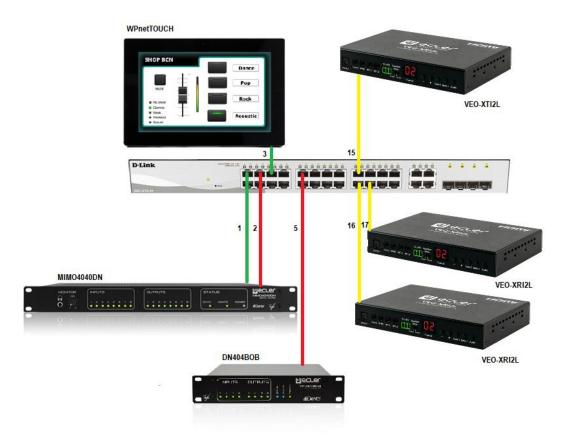

Fig. 1

5. Select VLAN → 802.1Q VLAN, enable Asymmetric VLAN and click on Apply

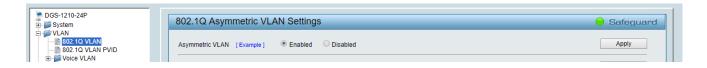

**6.** Click on <u>1</u> and mark as Untagged all the Audio/Control VLAN ports (1-14), adding the Video/Control VLAN ports that need to share Control (16-17). Click on the **Apply** button.

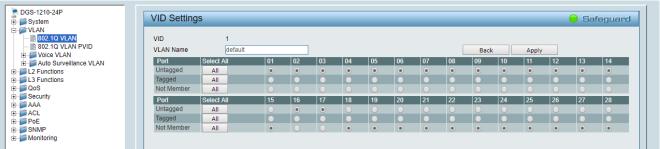

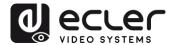

7. Create a second VLAN for Video/Control by clicking on Add button

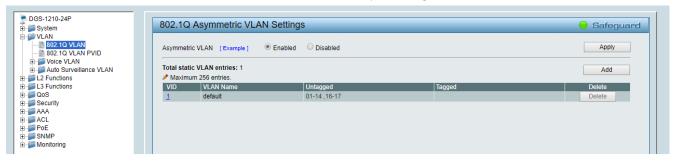

**8.** Assign 2 as VID, and Video as Name to the new VLAN; mark as Untagged all the Video/Control VLAN ports (15-28), adding the Audio/Control VLAN ports that need to share Control traffic (1-3). Click on the **Apply** button.

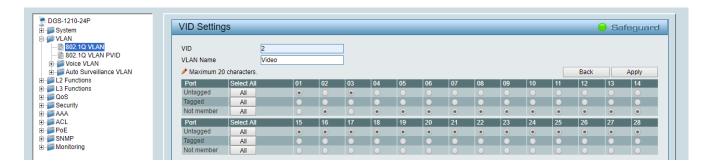

**9.** Select **Save** in the upper left corner and press **Save Config** button in order to ensure that all changes are saved as current configuration in use.

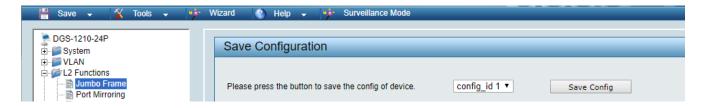

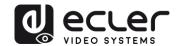

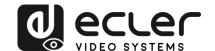

All product characteristics are subject to variation due to production tolerances. **NEEC AUDIO BARCELONA S.L.** reserves the right to make changes or improvements in the design or manufacturing that may affect these product specifications

For technical queries contact your supplier, distributor or complete the contact form on our website, in <u>Support / Technical requests</u>.

Motors, 166-168 08038 Barcelona - Spain - (+34) 932238403 | information@ecler.com | www.ecler.com